# **Vostro 5301**

**1**

Konfiguracja i dane techniczne

**Model regulacji: P121G Typ regulacji: P121G002 October 2020 Wer. A00**

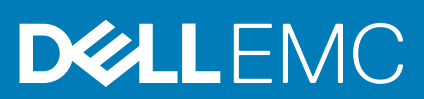

### Uwagi, przestrogi i ostrzeżenia

**UWAGA:** Napis UWAGA oznacza ważną wiadomość, która pomoże lepiej wykorzystać komputer.

**OSTRZEŻENIE: Napis PRZESTROGA informuje o sytuacjach, w których występuje ryzyko uszkodzenia sprzętu lub utraty danych, i przedstawia sposoby uniknięcia problemu.**

**PRZESTROGA: Napis OSTRZEŻENIE informuje o sytuacjach, w których występuje ryzyko uszkodzenia sprzętu, obrażeń ciała lub śmierci.**

© 2020 Dell Inc. lub podmioty zależne. Wszelkie prawa zastrzeżone. Dell, EMC i inne znaki towarowe są znakami towarowymi firmy Dell Inc. lub jej spółek zależnych. Inne znaki towarowe mogą być znakami towarowymi ich właścicieli.

# **Konfigurowanie komputera Vostro 5301**

**1**

### **Informacje na temat zadania**

**UWAGA:** W zależności od zamówionej konfiguracji posiadany komputer może wyglądać nieco inaczej niż na ilustracjach w tym ⋒ dokumencie.

### **Kroki**

1. Podłącz zasilacz i naciśnij przycisk zasilania.

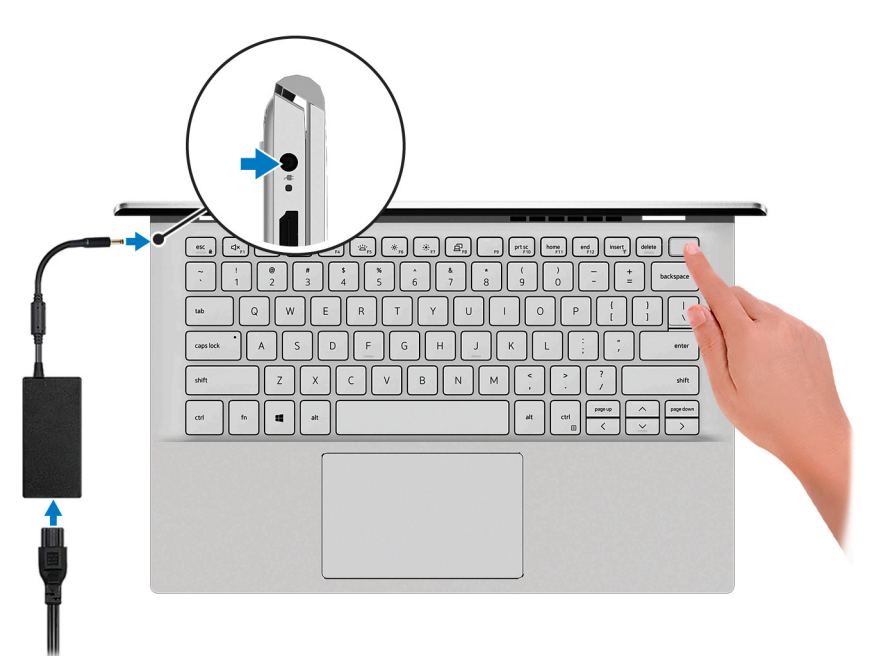

- **UWAGA:** Obrazy służą wyłącznie do celów poglądowych. Rzeczywisty produkt może mieć inny kolor.
- **UWAGA:** W celu zmniejszenia zużycia elektryczności bateria może przejść w tryb oszczędzania energii. Podłącz zasilacz i naciśnij ⋒ przycisk zasilania, aby włączyć komputer.
- 2. Dokończ instalację systemu operacyjnego.

### **System Ubuntu:**

Postępuj zgodnie z instrukcjami wyświetlanymi na ekranie, aby ukończyć konfigurowanie. Aby uzyskać więcej informacji na temat instalowania i konfigurowania systemu Ubuntu, zapoznaj się z artykułami bazy wiedzy Knowledge Base [SLN151664](https://www.dell.com/support/article/sln151664/) i [SLN151748](https://www.dell.com/support/article/sln151748/) pod adresem [www.dell.com/support.](https://www.dell.com/support)

### **System Windows:**

Postępuj zgodnie z instrukcjami wyświetlanymi na ekranie, aby ukończyć konfigurowanie. Firma Dell zaleca wykonanie następujących czynności podczas konfigurowania:

- Połaczenie z siecia w celu aktualizowania systemu Windows.
	- **UWAGA:** Jeśli nawiązujesz połączenie z zabezpieczoną siecią bezprzewodową, po wyświetleniu monitu wprowadź hasło ⋒ dostępu do sieci.
- Po połączeniu z Internetem zaloguj się do konta Microsoft lub utwórz je. Jeśli nie podłączono do Internetu, utwórz konto offline.
- Na ekranie **Wsparcie i ochrona** wprowadź swoje dane kontaktowe.
- 3. Zlokalizuj aplikacje firmy Dell w menu Start systemu Windows i użyj ich zalecane.

### **Tabela 1. Odszukaj aplikacje firmy Dell**

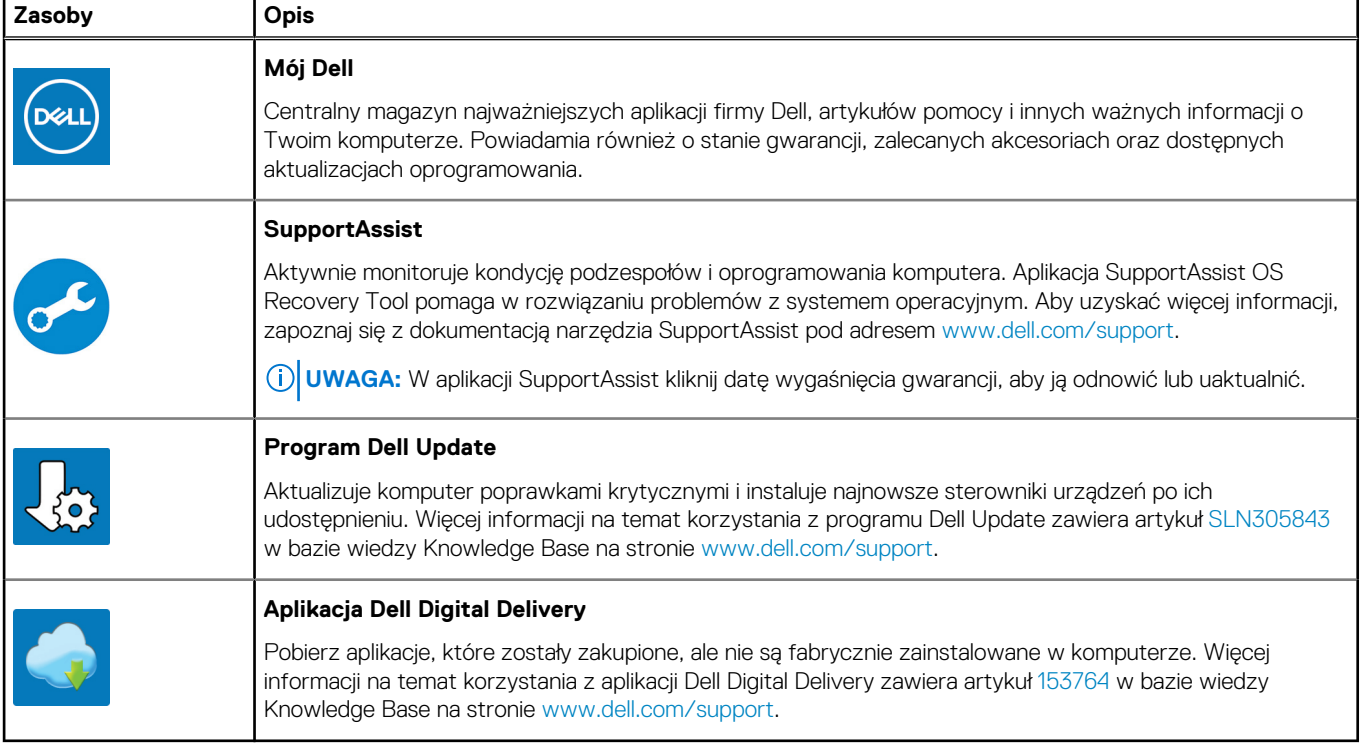

# **Widoki komputera Vostro 5301**

## **Prawa strona**

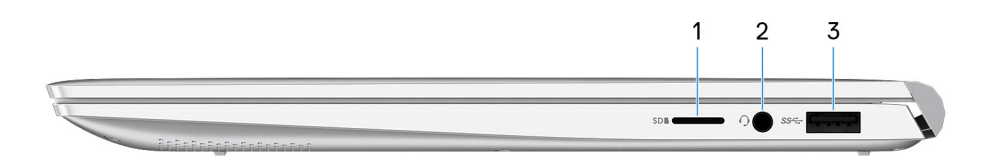

 $\Omega$ **UWAGA:** Obrazy służą wyłącznie do celów poglądowych. Rzeczywisty produkt może mieć inny kolor.

### 1. **microSD-card slot**

Reads from and writes to the microSD card. The computer supports the following card types:

- microSecure Digital (microSD)
- microSecure Digital High Capacity (microSDHC)
- microSecure Digital Extended Capacity (microSDXC)

### 2. **Headset port**

Connect headphones or a headset (headphone and microphone combo).

### 3. **USB 3.2 Gen 1 port**

Connect devices such as external storage devices and printers. Provides data transfer speeds up to 5 Gbps.

## **W lewo**

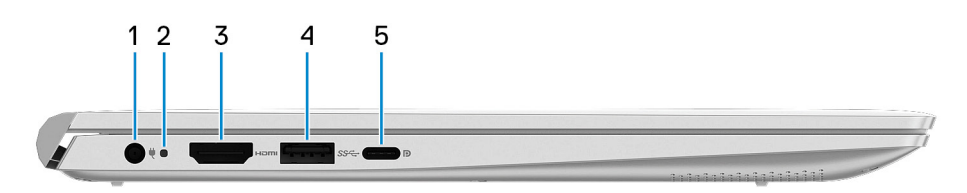

 $\bigcirc$ **UWAGA:** Obrazy służą wyłącznie do celów poglądowych. Rzeczywisty produkt może mieć inny kolor.

### 1. **Power-adapter port**

Connect a power adapter to provide power to your computer.

2. Lampki diagnostyczne / lampki zasilania

### 3. **HDMI port**

Connect to a TV or another HDMI-in enabled device. Provides video and audio output.

### 4. **USB 3.2 Gen 1 port**

Connect devices such as external storage devices and printers. Provides data transfer speeds up to 5 Gbps.

### 5. **Port USB 3.2 Type-C drugiej generacji z funkcją Power Delivery / DisplayPort**

Podłącz urządzenia zewnętrzne, takie jak zewnętrzne urządzenia pamięci masowej, drukarki i zewnętrzne wyświetlacze.

Obsługuje standard Power Delivery zapewniający dwukierunkowe zasilanie między urządzeniami. Zapewnia zasilanie wyjściowe do 15 W, które umożliwia szybsze ładowanie.

### **UWAGA:**

Adapter Dell USB-C do USB-A 3.0 jest dostarczany wraz z tym komputerem. Użyj tego adaptera, aby podłączyć starsze akcesoria USB 3.0 akcesoria do portów USB (Type-C) w komputerze.

**UWAGA:** Do podłączenia do urządzenia DisplayPort wymagany jest adapter USB Type-C/DisplayPort (sprzedawany osobno).

## **Podstawa**

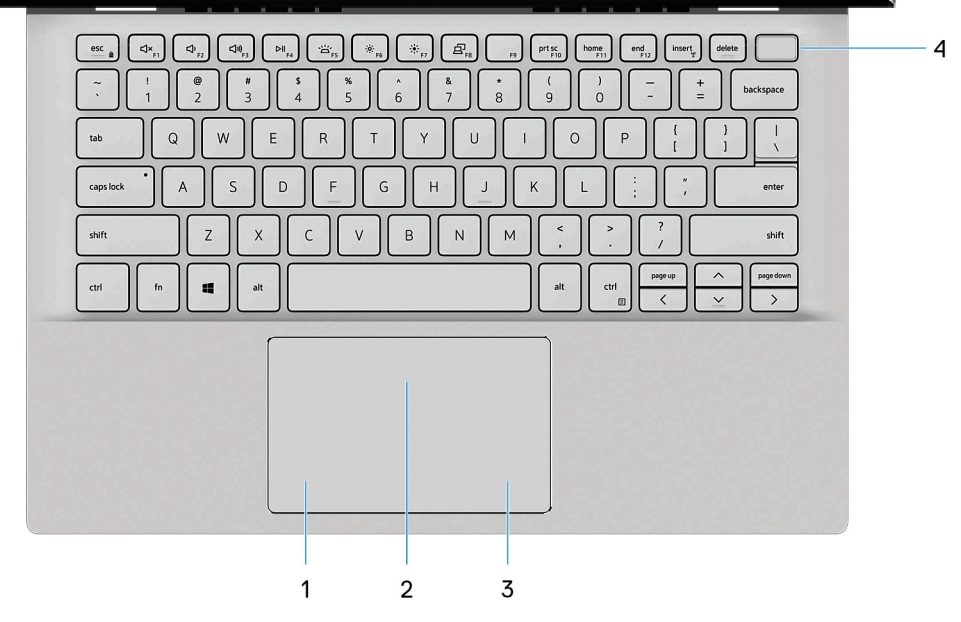

 $\Omega$ **UWAGA:** Obrazy służą wyłącznie do celów poglądowych. Rzeczywisty produkt może mieć inny kolor.

### 1. **Left-click area**

Press to left-click.

### 2. **Touchpad**

Move your finger on the touchpad to move the mouse pointer. Tap to left-click and two fingers tap to right-click.

### 3. **Right-click area**

Press to right-click.

### 4. **Power button with optional fingerprint reader**

Press to turn on the computer if it is turned off, in sleep state, or in hibernate state.

When the computer is turned on, press the power button to put the computer into sleep state; press and hold the power button for 4 seconds to force shut-down the computer.

If the power button has a fingerprint reader, place your finger on the power button to log in.

**UWAGA:** You can customize power-button behavior in Windows. For more information, see *Me and My Dell* at [www.dell.com/](https://www.dell.com/support/manuals) [support/manuals.](https://www.dell.com/support/manuals)

## **Wyświetlacz**

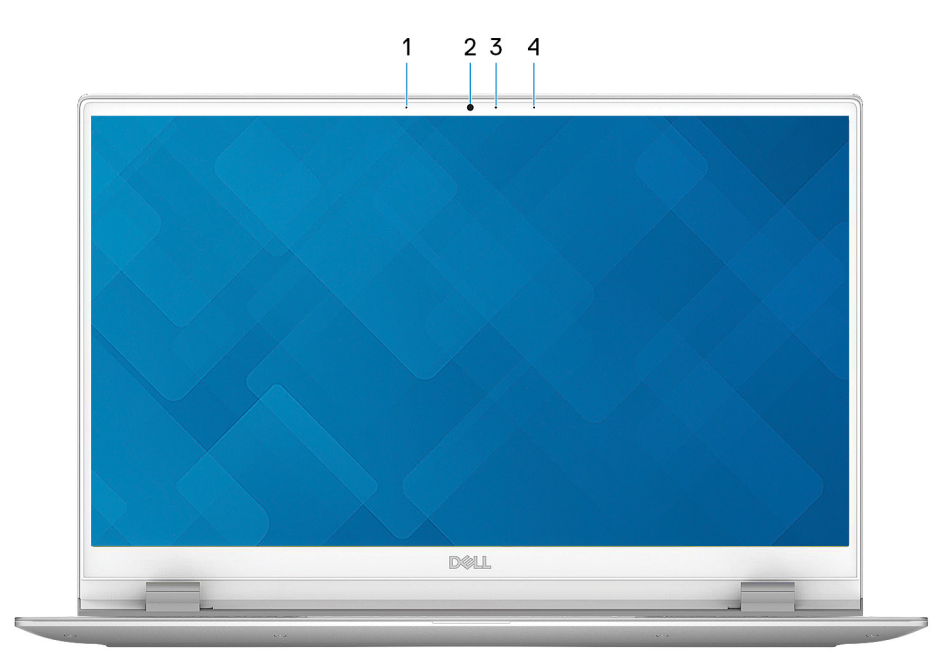

**UWAGA:** Obrazy służą wyłącznie do celów poglądowych. Rzeczywisty produkt może mieć inny kolor.

### 1. **Left microphone**

Provides digital sound input for audio recording and voice calls.

### 2. **Camera**

Enables you to video chat, capture photos, and record videos.

### 3. **Camera-status light**

Turns on when the camera is in use.

### 4. **Right microphone**

Provides digital sound input for audio recording and voice calls.

# **Dół**

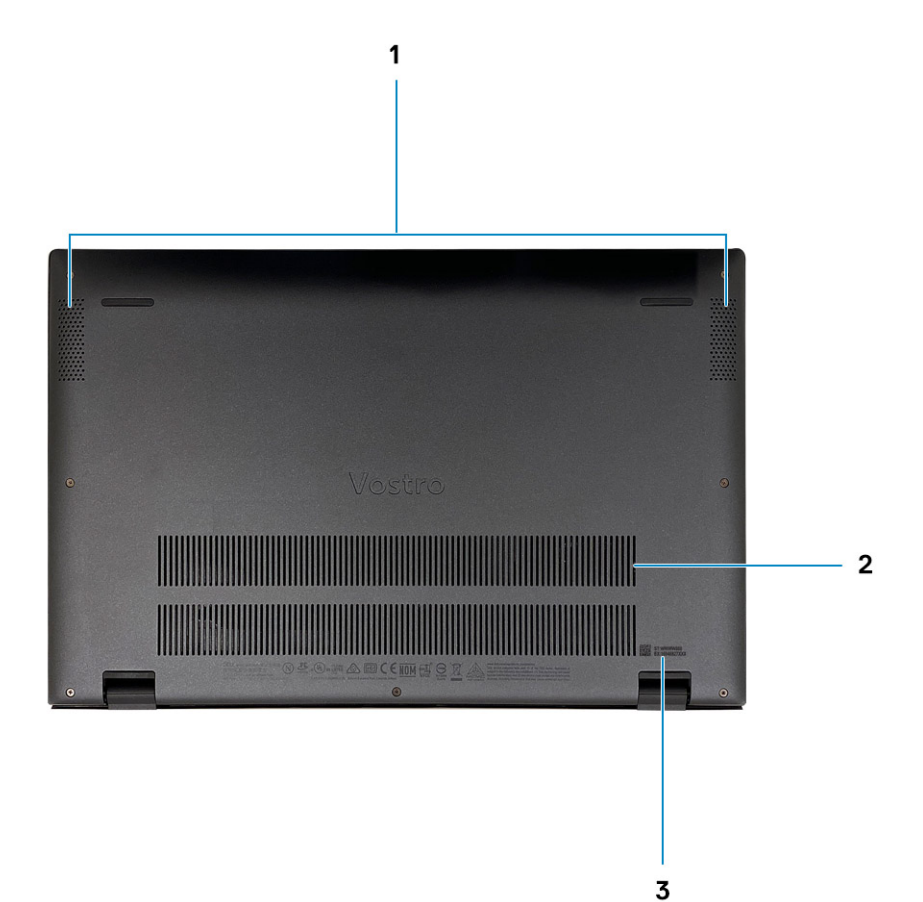

### 1. **Otwory głośników**

Wyjście dźwięku.

### 2. **Otwory wentylacyjne wentylatora**

Zapewnia dopływ powietrza wlotowego.

### 3. **Service Tag label**

The Service Tag is a unique alphanumeric identifier that enables Dell service technicians to identify the hardware components in your computer and access warranty information.

# **Dane techniczne notebooka Vostro 5301**

# **Wymiary i waga**

W poniższej tabeli przedstawiono informacje o wymiarach (wysokość, szerokość, głębokość) i masie komputera Vostro 5301.

### **Tabela 2. Wymiary i waga**

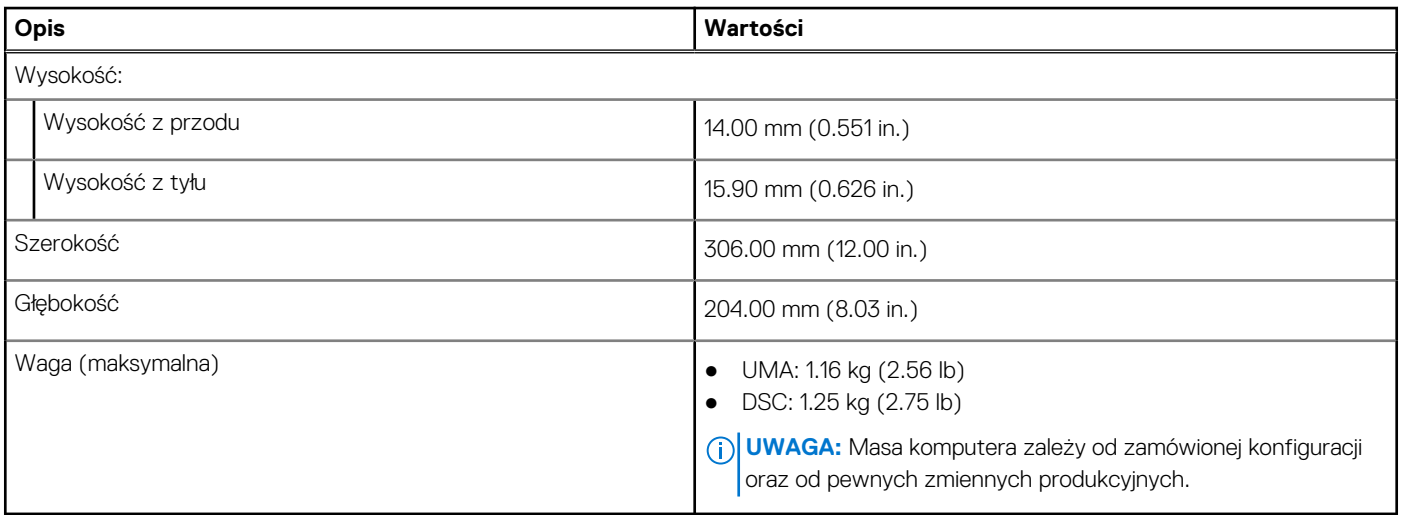

## **Procesory**

**UWAGA:** Produkty Global Standard Products (GSP) należą do grupy produktów firmy Dell, których dostępność oraz synchronizacja wymiany są zarządzane w skali światowej. Zapewniają dostępność tej samej platformy na całym świecie. Umożliwia to klientom zmniejszenie liczby używanych konfiguracji, a co za tym idzie również kosztów. Umożliwia to również firmom implementowanie globalnych standardów informatycznych przez wybór określonych konfiguracji produktów na całym świecie.

Device Guard (DG) i Credential Guard (CG) to nowe funkcje zabezpieczeń, które są obecnie dostępne tylko w systemie Windows 10 Enterprise. Funkcja Device Guard jest połączeniem funkcji zabezpieczeń sprzętu i oprogramowania dla przedsiębiorstw. Po ich skonfigurowaniu urządzenie zostaje zablokowane i można na nim uruchamiać tylko zaufane aplikacje. Funkcja Credential Guard używa zabezpieczeń opartych na wirtualizacji w celu odizolowania kluczy tajnych (poświadczeń), dzięki czemu tylko uprzywilejowane oprogramowanie systemowe może uzyskać do nich dostęp. Nieautoryzowany dostęp do tych kluczy tajnych może prowadzić do ataków związanych z kradzieżą poświadczeń. Funkcja Credential Guard zapobiega tym atakom, chroniąc skróty haseł NTLM i bilety Kerberos TGT.

**UWAGA:** Numery procesorów nie określają ich wydajności. Dostępność procesorów może ulec zmianie i może się różnić w zależności od regionu/kraju.

### **Tabela 3. Procesory**

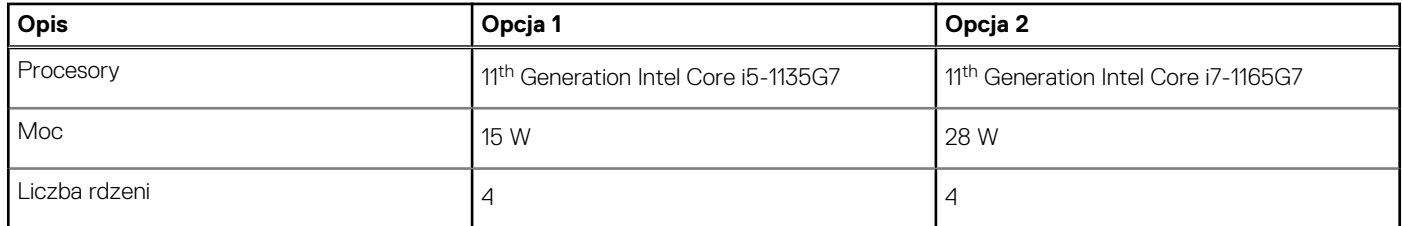

### **Tabela 3. Procesory (cd.)**

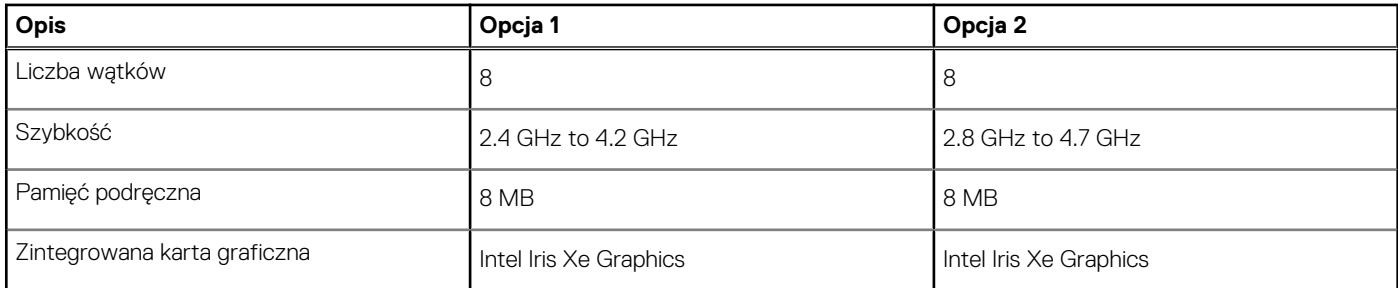

# **Chipset**

W poniższej tabeli przedstawiono informacje na temat chipsetu obsługiwanego przez komputer Vostro 5301.

### **Tabela 4. Chipset**

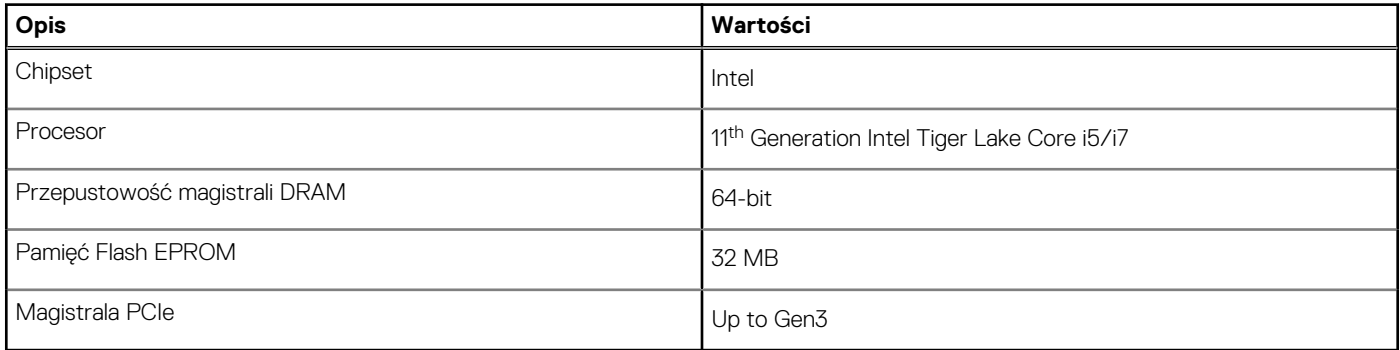

# **System operacyjny**

Komputer Vostro 5301 obsługuje następujące systemy operacyjne:

- Windows 10 Home (64-bit)
- Windows 10 Pro (64-bit)
- Ubuntu 18.04 LTS (64-bit)

# **Pamięć**

W poniższej tabeli przedstawiono szczegółowe dane techniczne pamięci komputera Vostro 5301.

### **Tabela 5. Dane techniczne pamięci**

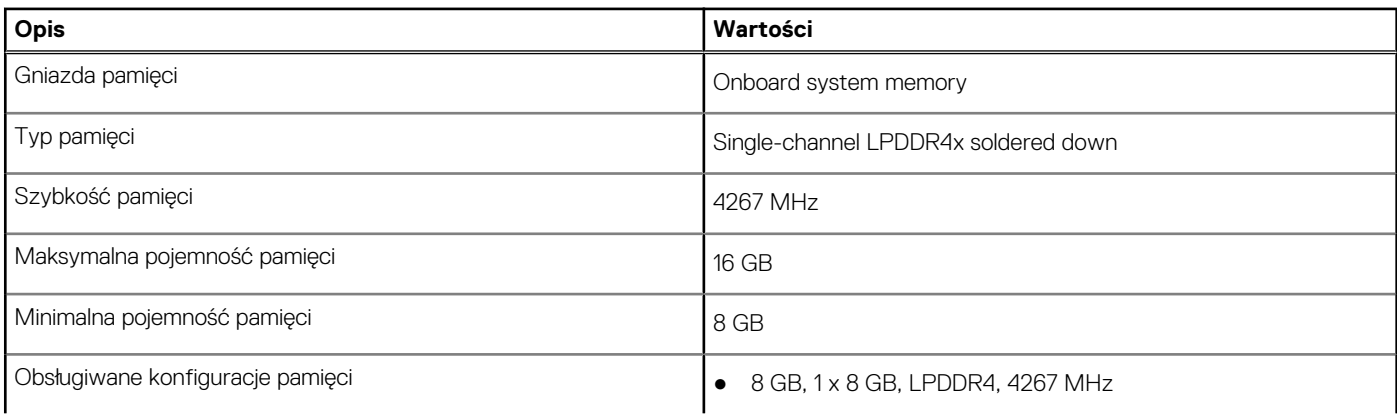

### **Tabela 5. Dane techniczne pamięci (cd.)**

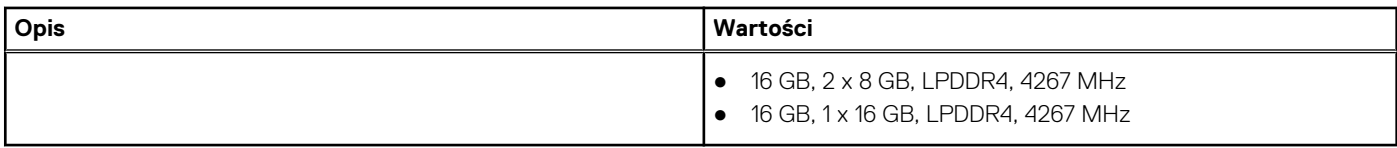

## **Porty i złącza**

### **Tabela 6. Zewnętrzne porty i złącza**

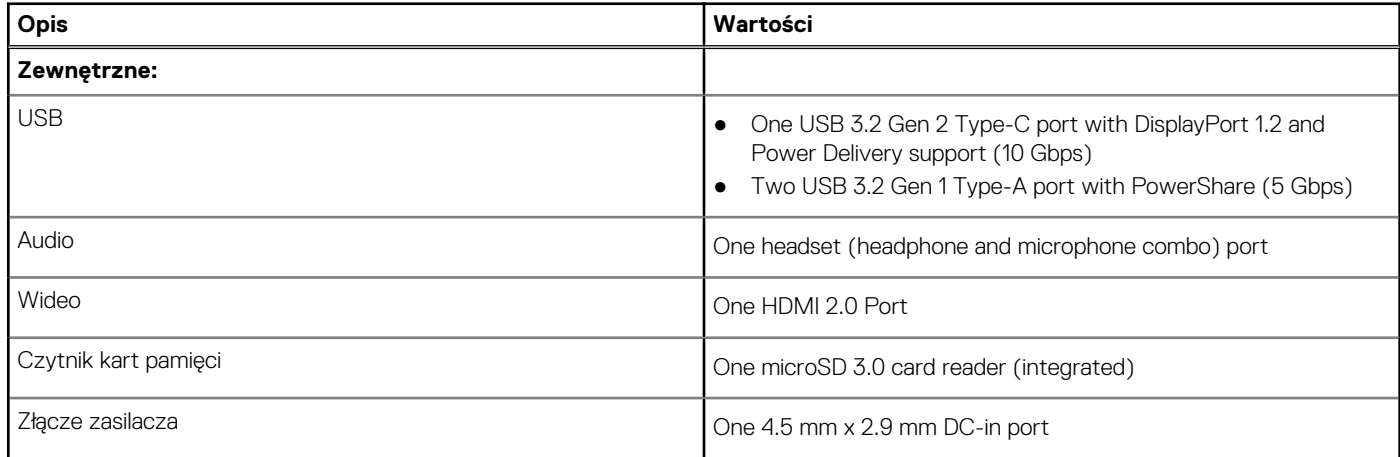

### **Tabela 7. Wewnętrzne porty i złącza**

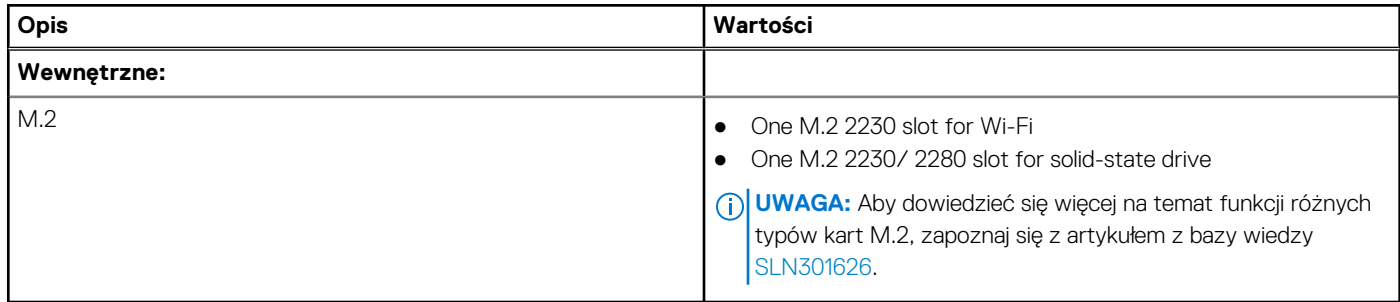

# **Moduł łączności bezprzewodowej**

W poniższej tabeli przedstawiono dane techniczne modułu bezprzewodowej sieci lokalnej (WLAN) komputera Vostro 5301.

### **Tabela 8. Dane techniczne modułu sieci bezprzewodowej**

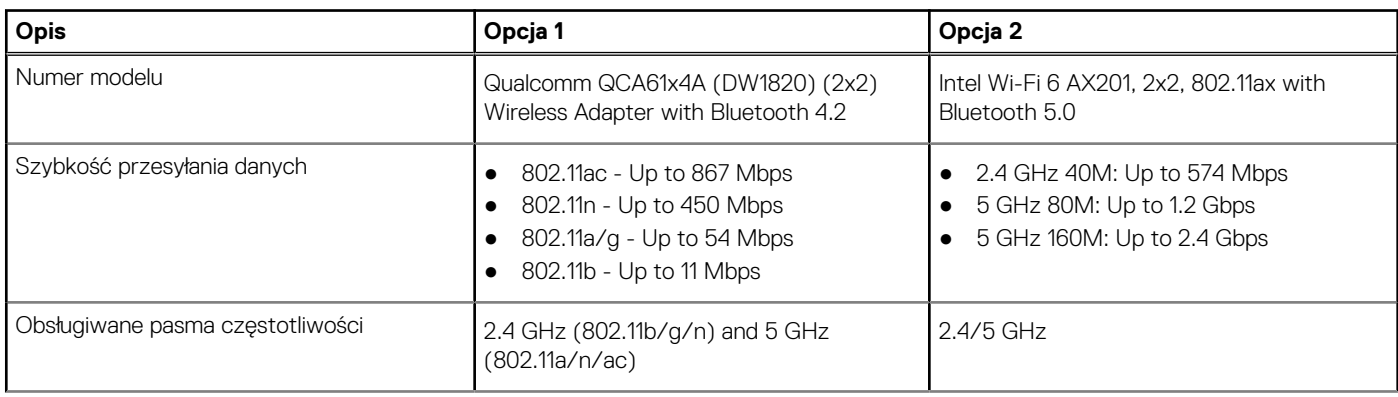

### **Tabela 8. Dane techniczne modułu sieci bezprzewodowej (cd.)**

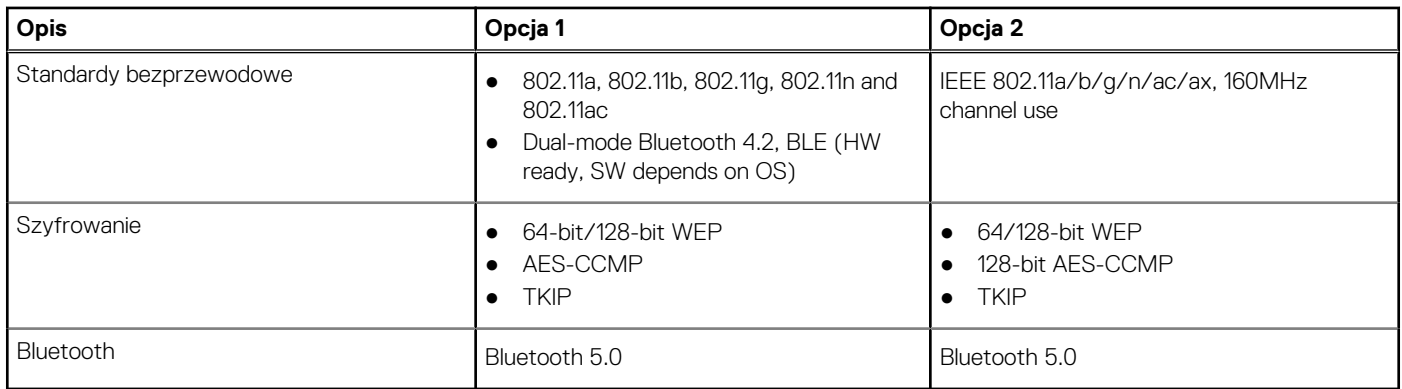

# **Audio**

W poniższej tabeli przedstawiono dane techniczne dźwięku komputera Vostro 5301.

### **Tabela 9. Dane techniczne audio**

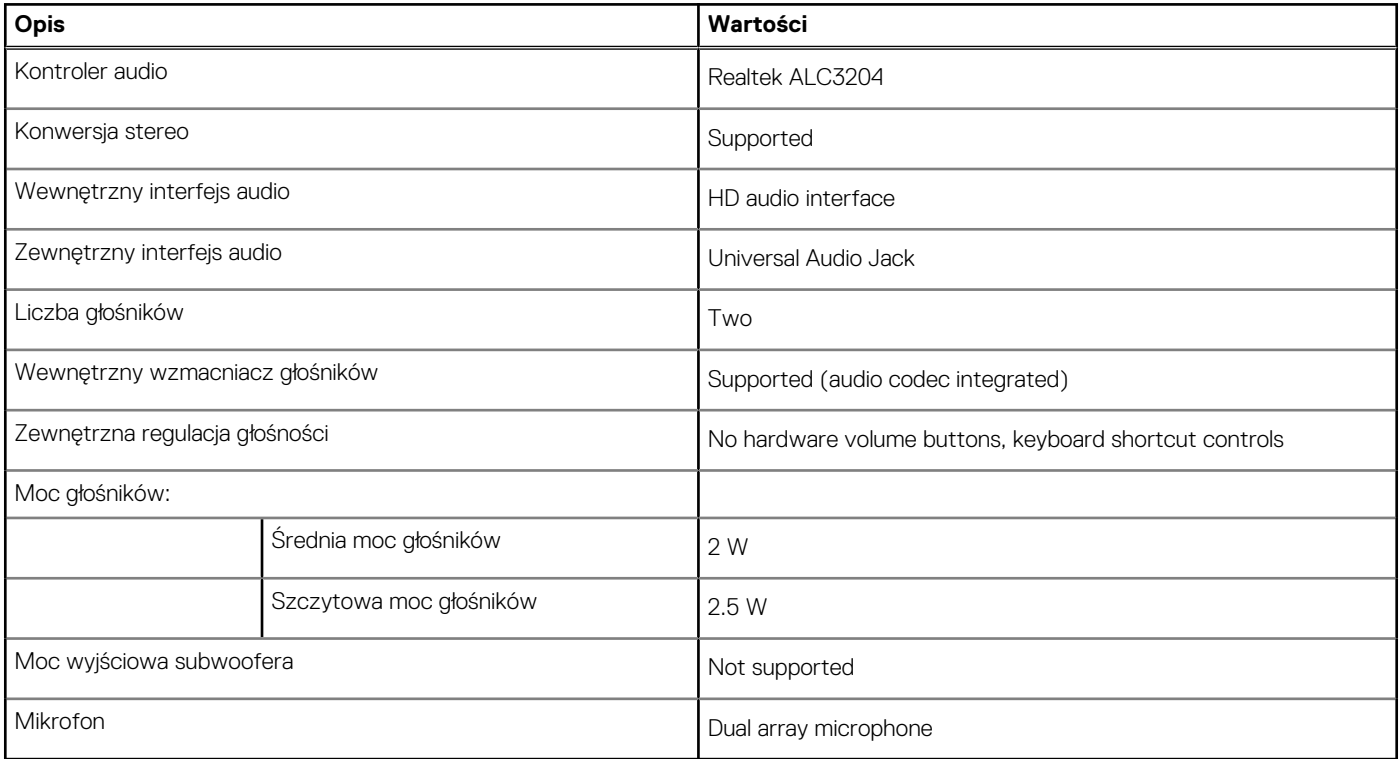

# **Pamięć masowa**

Your computer supports one of the following configurations:

- M.2 2230 Class 35 SSD/SED
- M.2 2280 Class 40 SSD/SED
- M.2 2280 Intel Optane memory

### **Tabela 10. Specyfikacja pamięci masowej**

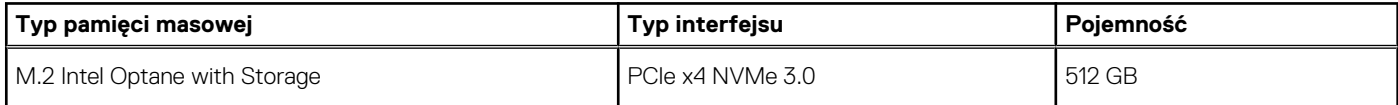

### **Tabela 10. Specyfikacja pamięci masowej (cd.)**

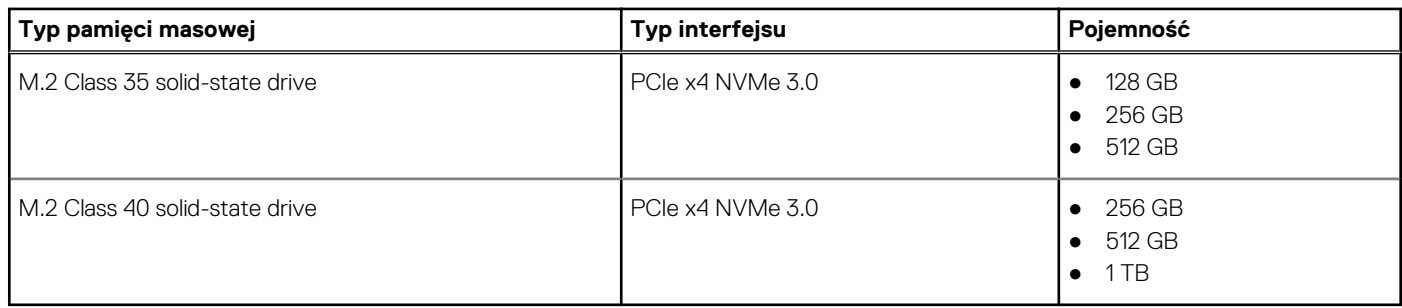

# **Pamięć Intel Optane H10 z pamięcią masową SSD (opcjonalnie)**

Pamięć Intel Optane jest oparta na technologii 3D XPoint i działa jako nieulotna pamięć podręczna/akcelerator, a w zależności od wersji zainstalowanej w komputerze może również działać jako urządzenie pamięci masowej.

Pamięć Intel Optane H10 z pamięcią masową SSD działa zarówno jako nieulotna pamięć podręczna/akcelerator (przyspieszający zapis i odczyt danych na dyskach twardych), jak i urządzenie pamięci masowej. Nie zastępuje ani nie uzupełnia pamięci operacyjnej (RAM) zainstalowanej w komputerze.

### **Tabela 11. Dane techniczne pamięci Intel Optane H10 z pamięcią masową SSD**

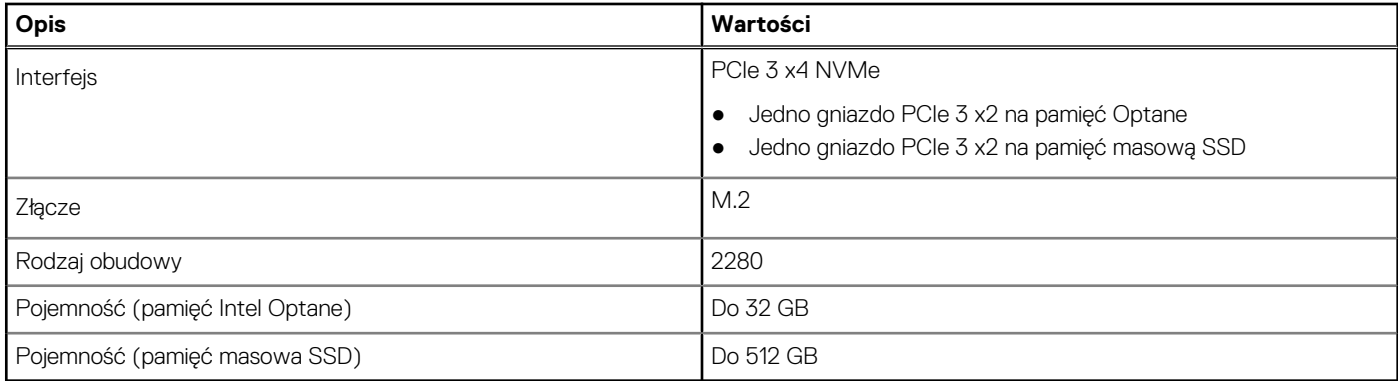

**UWAGA:** Pamięć Intel Optane H10 z pamięcią masową SSD jest obsługiwana przez komputery, które spełniają następujące M wymagania:

- Procesor Intel Core i3/i5/i7 dziewiątej generacji lub nowszy
- System Windows 10 (64-bitowy) lub nowsza wersja (Aktualizacja rocznicowa)
- Sterownik Intel Rapid Storage Technology w wersji 15.9.1.1018 lub nowszej

## **Czytnik kart pamięci**

pamięci zainstalowanej w komputerze.

Poniższa tabela zawiera listę kart pamięci obsługiwanych przez komputer Vostro 5301.

### **Tabela 12. Dane techniczne czytnika kart pamięci**

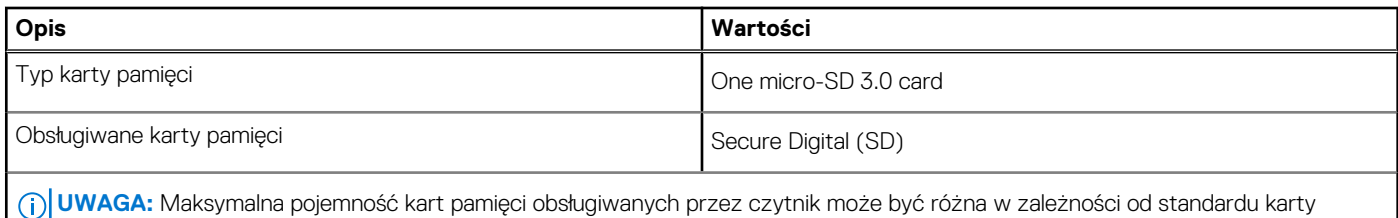

# **Klawiatura**

W poniższej tabeli przedstawiono dane techniczne klawiatury komputera Vostro 5301.

### **Tabela 13. Dane techniczne klawiatury**

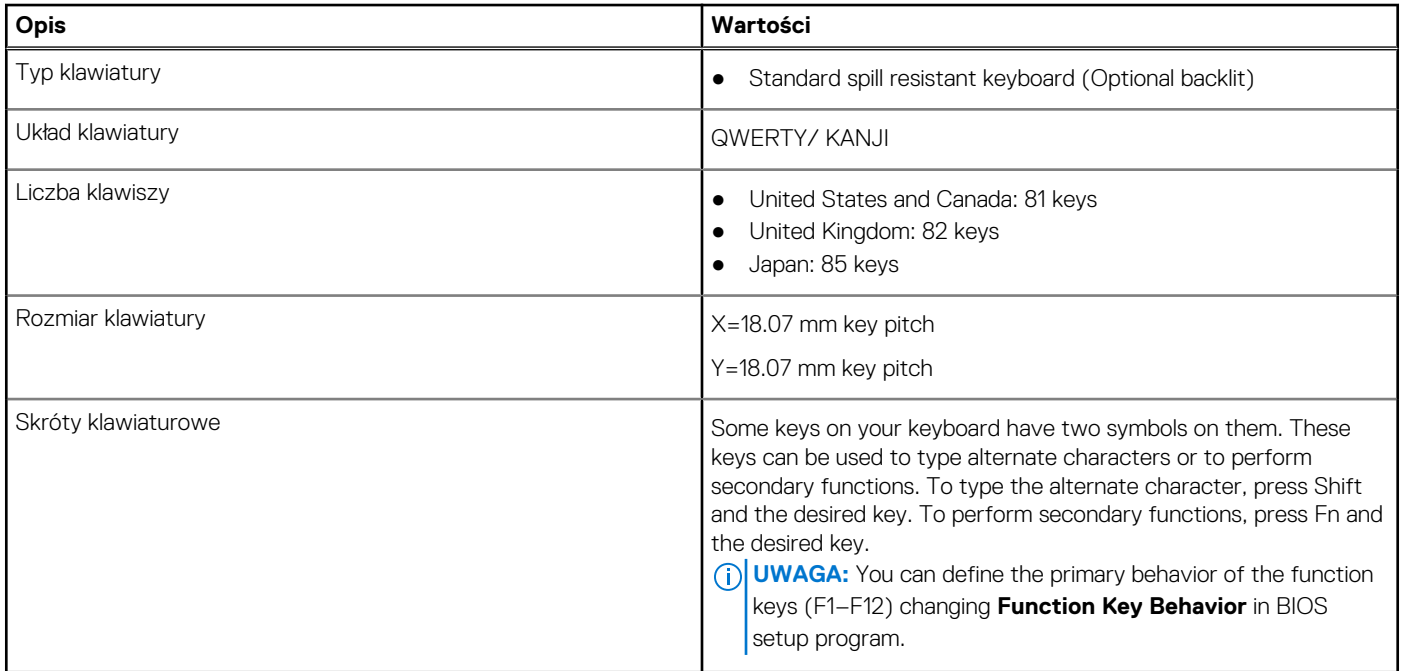

## **Kamera**

W poniższej tabeli przedstawiono szczegółowe dane techniczne kamery komputera Vostro 5301.

### **Tabela 14. Dane techniczne kamery**

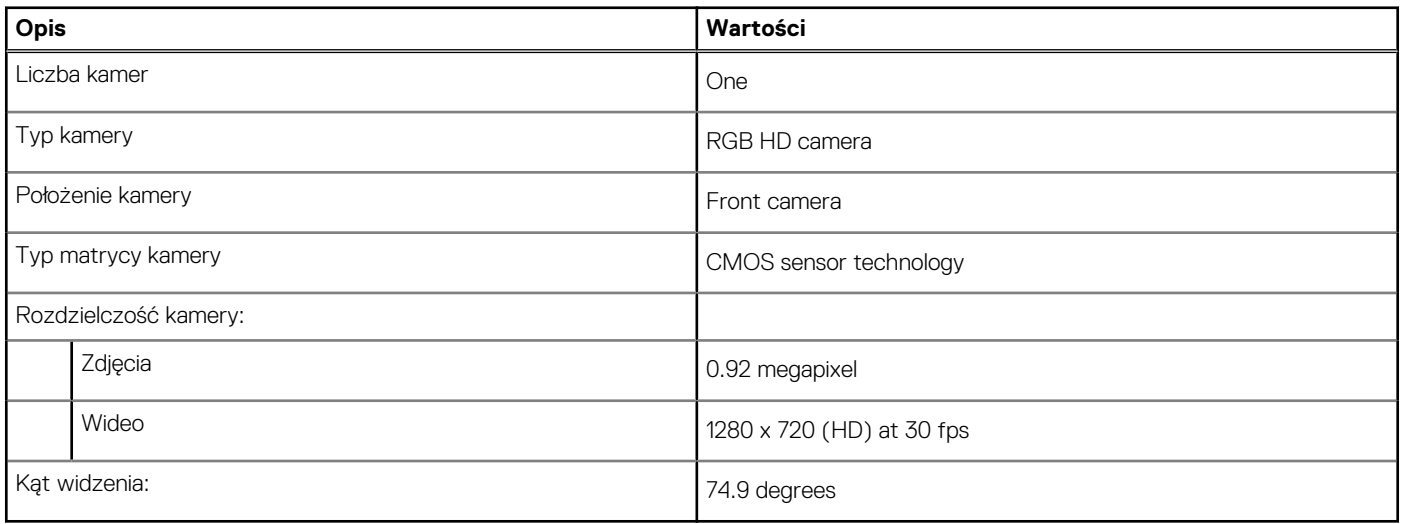

# **Touchpad**

W poniższej tabeli przedstawiono dane techniczne touchpada komputera Vostro 5301.

### **Tabela 15. Dane techniczne touchpada**

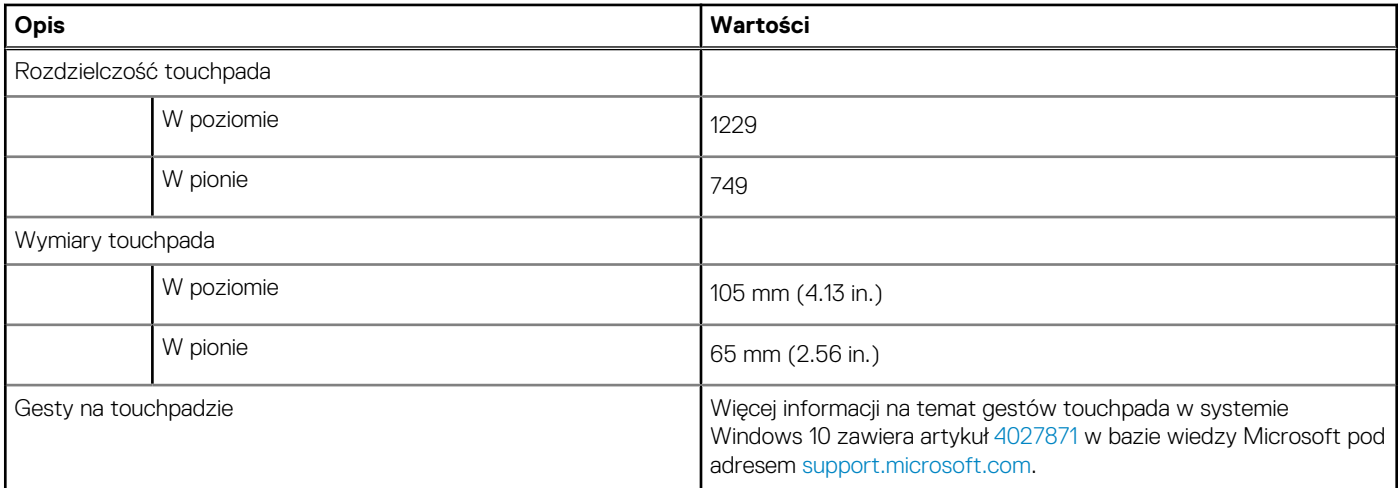

## **Zasilacz**

W poniższej tabeli przedstawiono szczegółowe dane techniczne zasilacza komputera Vostro 5301.

### **Tabela 16. Dane techniczne zasilacza**

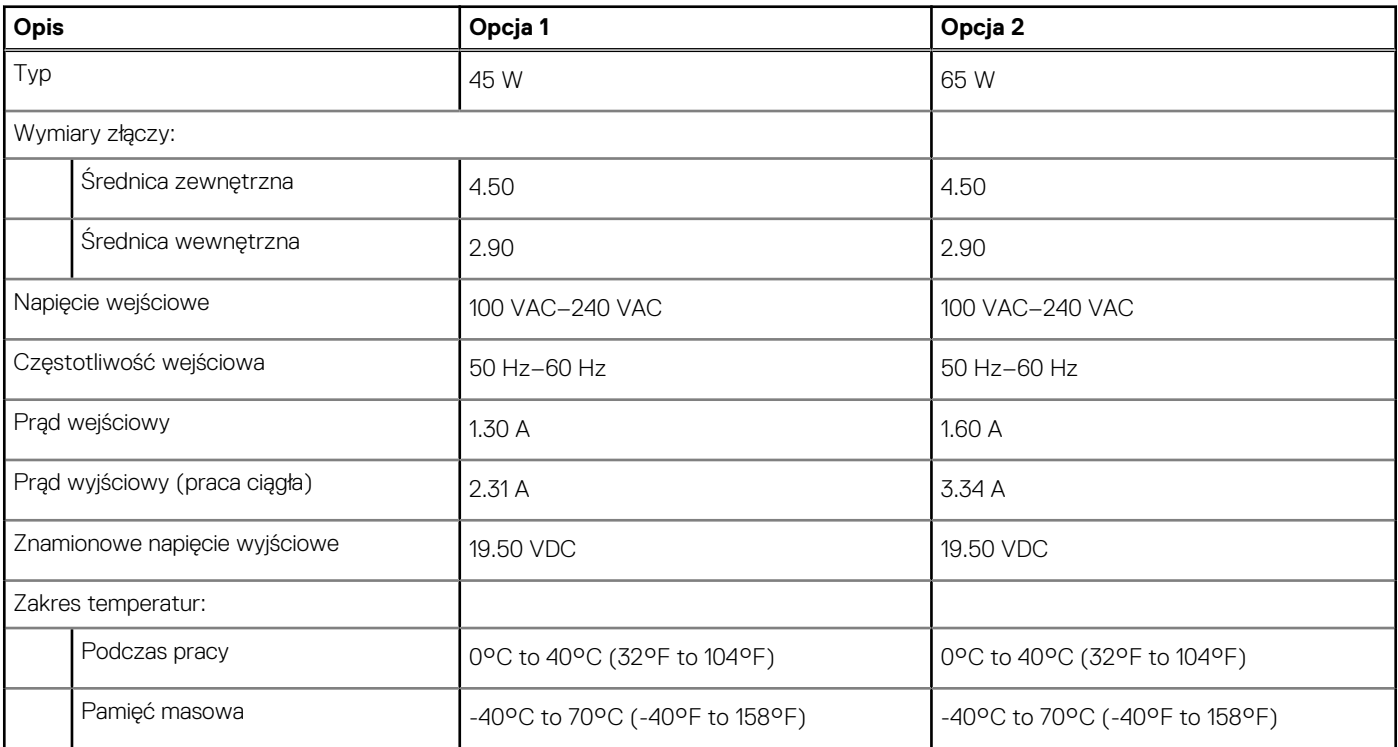

## **Bateria**

### **Tabela 17. Dane techniczne baterii**

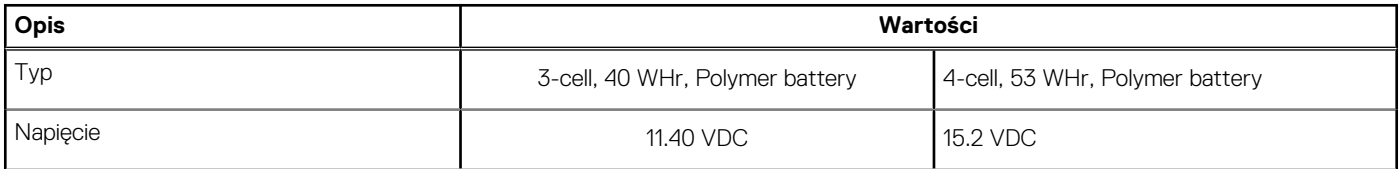

### **Tabela 17. Dane techniczne baterii (cd.)**

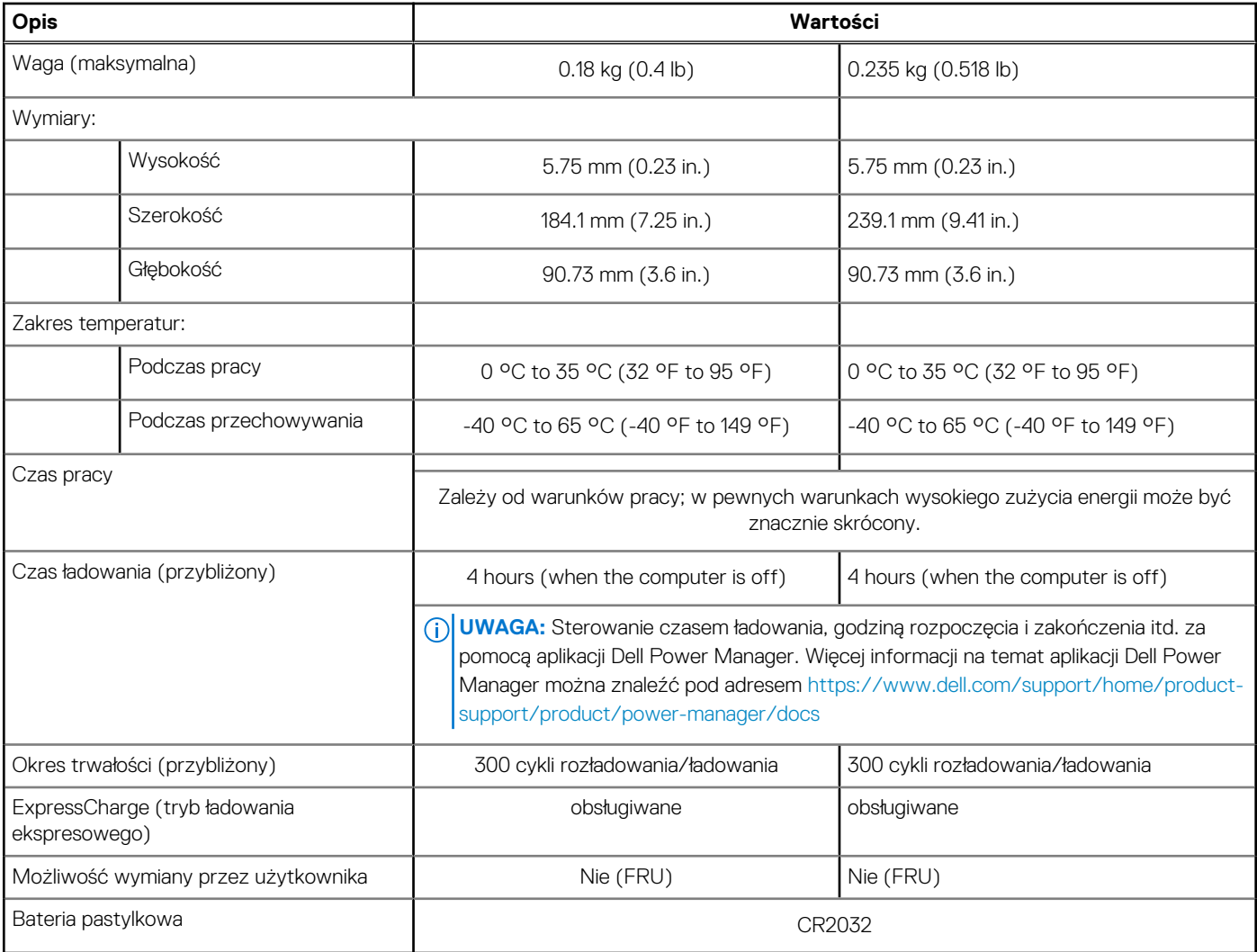

**UWAGA:** W przypadku baterii z funkcją ExpressCharge zazwyczaj będzie ona naładowana powyżej 80% po około godzinie i zostanie całkowicie naładowana w ciągu około 2 godzin.

Do włączenia funkcji ExpressCharge wymagane są komputer i bateria, które obsługują to rozwiązanie. Jeśli te wymagania nie są spełnione, funkcja ExpressCharge nie zostanie włączona.

## **Wyświetlacz**

W poniższej tabeli przedstawiono szczegółowe dane techniczne wyświetlacza komputera Vostro 5301.

### **Tabela 18. Dane techniczne: wyświetlacz**

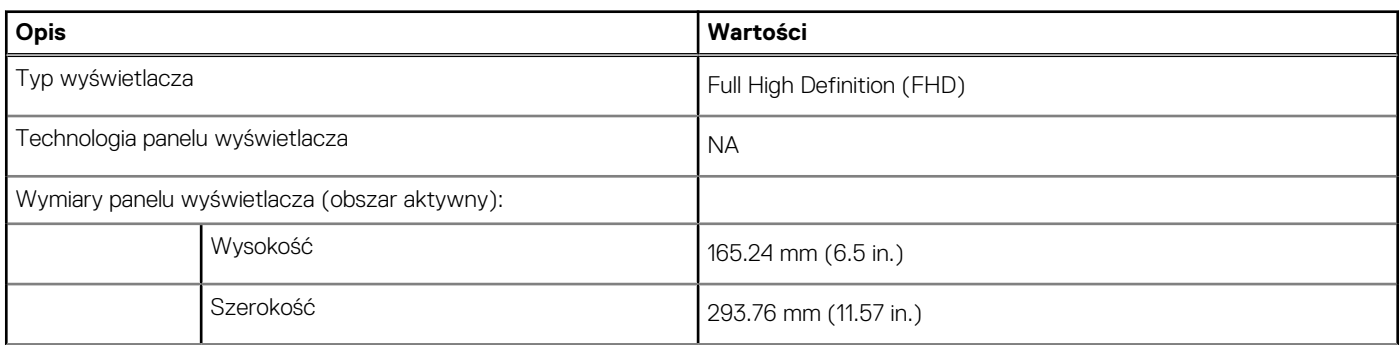

### **Tabela 18. Dane techniczne: wyświetlacz (cd.)**

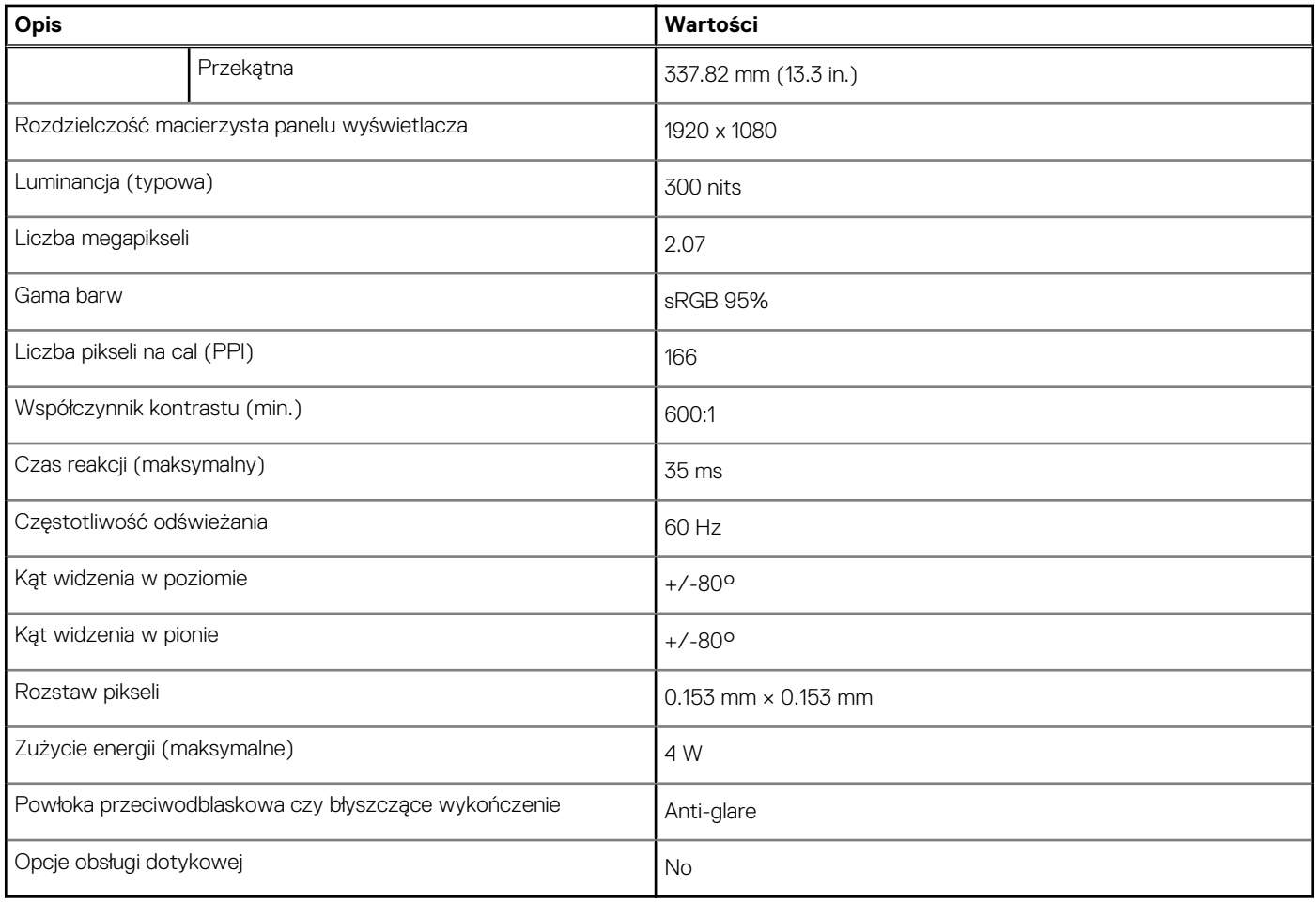

# **Czytnik linii papilarnych (opcjonalny)**

W poniższej tabeli przedstawiono dane techniczne opcjonalnego czytnika linii papilarnych komputera Vostro 5301.

### **Tabela 19. Dane techniczne czytnika linii papilarnych**

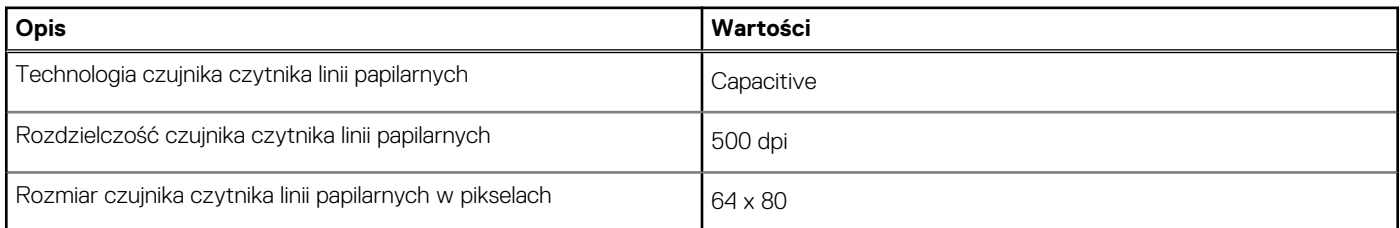

# **Karta graficzna — zintegrowana**

W poniższej tabeli przedstawiono dane techniczne zintegrowanej karty graficznej obsługiwanej przez komputer Vostro 5301.

### **Tabela 20. Karta graficzna — zintegrowana**

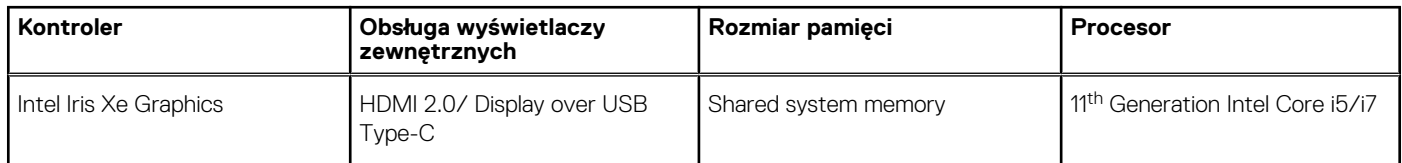

## **Karta graficzna — autonomiczna**

W poniższej tabeli przedstawiono dane techniczne niezależnej jednostki przetwarzania grafiki obsługiwanej przez komputer Vostro 5301.

### **Tabela 21. Karta graficzna — autonomiczna**

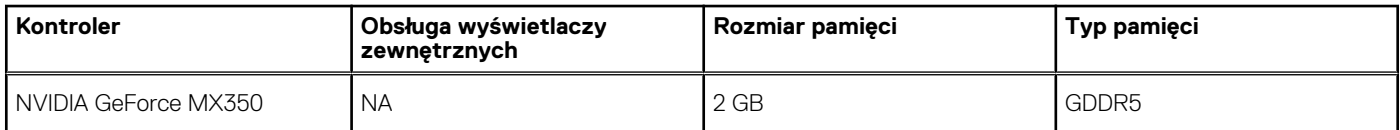

# **Środowisko pracy i przechowywania**

W poniższej tabeli przedstawiono parametry środowiska pracy i przechowywania dotyczące komputera Vostro 5301.

**Poziom zanieczyszczeń w powietrzu:** G1 lub niższy, wg definicji w ISA-S71.04-1985

### **Tabela 22. Środowisko pracy komputera**

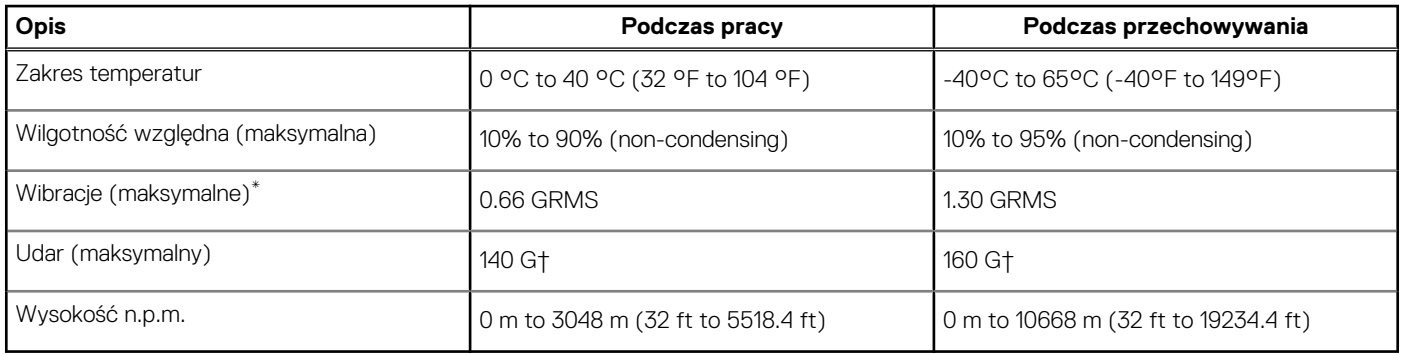

\* Mierzone z wykorzystaniem spektrum losowych wibracji, które symulują środowisko użytkownika.

† Mierzona za pomocą 2 ms pół-sinusoidalnego impulsu, gdy dysk twardy jest używany.

# **Program konfiguracji systemu**

- **OSTRZEŻENIE: Ustawienia konfiguracji systemu BIOS powinni zmieniać tylko doświadczeni użytkownicy. Niektóre zmiany mogą spowodować nieprawidłową pracę komputera.**
- **(i)** UWAGA: Zależnie od komputera oraz zainstalowanych w nim urządzeń wymienione w tej sekcji pozycje mogą, ale nie muszą, pojawiać się na ekranie.
- **UWAGA:** Przed skorzystaniem z programu konfiguracji systemu BIOS zalecane jest zapisanie informacji wyświetlanych na ekranie, aby można je było wykorzystać w przyszłości.

Programu konfiguracji systemu BIOS można używać w następujących celach:

- Wyświetlanie informacji o sprzęcie zainstalowanym w komputerze, takich jak ilość pamięci operacyjnej (RAM) i pojemność dysku twardego.
- Modyfikowanie konfiguracji systemu.
- Ustawianie i modyfikowanie opcji, takich jak hasło, typ zainstalowanego dysku twardego oraz włączanie i wyłączanie podstawowych urządzeń.

# **Uruchamianie programu konfiguracji systemu BIOS**

### **Informacje na temat zadania**

Włącz (lub ponownie uruchom) komputer i szybko naciśnij klawisz F2.

## **Klawisze nawigacji**

**UWAGA:** Większość opcji konfiguracji systemu jest zapisywana, a zmiany ustawień są wprowadzane po ponownym uruchomieniu komputera.

### **Tabela 23. Klawisze nawigacji**

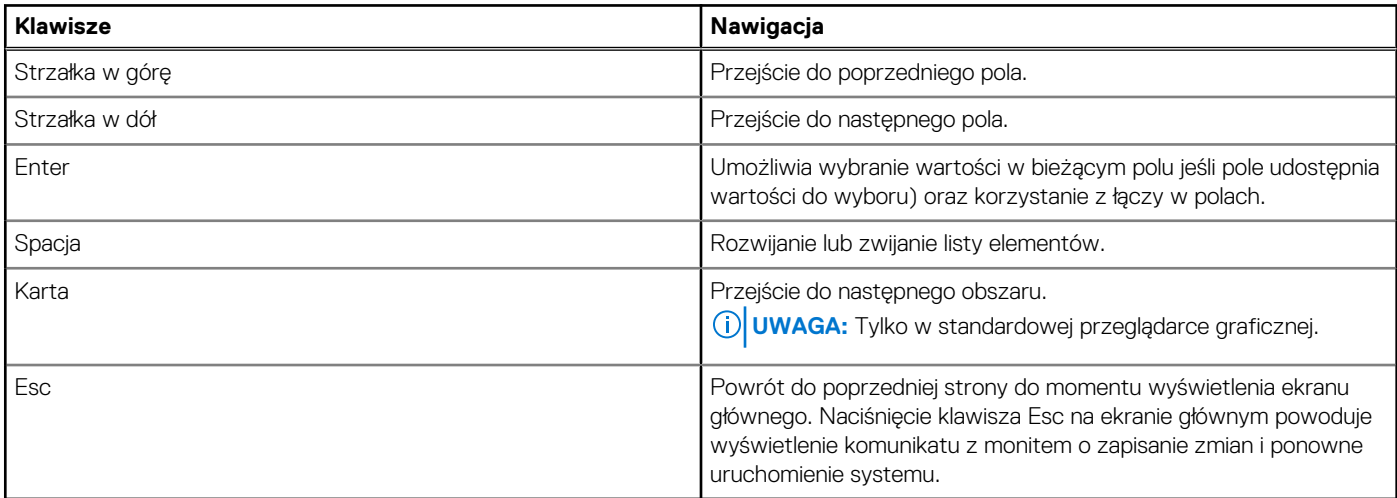

# **Sekwencja startowa**

Opcja Boot Sequence umożliwia pominięcie kolejności urządzeń startowych zdefiniowanej w programie konfiguracji systemu i uruchomienie komputera z określonego urządzenia (na przykład z napędu optycznego lub z dysku twardego). Po wyświetleniu logo Dell, kiedy komputer wykonuje automatyczny test diagnostyczny (POST), dostępne są następujące funkcje:

- Dostęp do konfiguracji systemu: naciśnij klawisz F2.
- Wyświetlenie menu jednorazowej opcji uruchamiania: naciśnij klawisz F12.

Menu jednorazowej opcji rozruchu zawiera urządzenia, z których można uruchomić komputer, oraz opcję diagnostyki. Opcje dostępne w tym menu są następujące:

- Napęd wymienny (jeśli jest dostępny)
- Napęd STXXXX (jeśli jest dostępny) **UWAGA:** XXX oznacza numer napędu SATA.
- Napęd optyczny (jeśli jest dostępny)
- Dysk twardy SATA (jeśli jest dostepny)
- Diagnostyka

**UWAGA:** Wybranie opcji **Diagnostyka** powoduje wyświetlenie ekranu **Diagnostyka SupportAssist**.

Ekran sekwencji startowej zawiera także opcję umożliwiającą otwarcie programu konfiguracji systemu.

## **Menu jednorazowego rozruchu**

Aby przejść do **menu jednorazowego rozruchu**, włącz komputer i od razu naciśnij klawisz F2.

**UWAGA:** Zaleca się wyłączenie komputera, jeśli jest włączony.

Menu jednorazowej opcji rozruchu zawiera urządzenia, z których można uruchomić komputer, oraz opcję diagnostyki. Opcje dostępne w tym menu są następujące:

- Napęd wymienny (jeśli jest dostępny)
- Napęd STXXXX (jeśli jest dostępny) **UWAGA:** XXX oznacza numer napędu SATA.
- Napęd optyczny (jeśli jest dostępny)
- Dysk twardy SATA (jeśli jest dostępny)
- Diagnostyka
	- **UWAGA:** Wybranie opcji **Diagnostyka** powoduje wyświetlenie ekranu **Diagnostyka SupportAssist**.

Ekran sekwencji startowej zawiera także opcję umożliwiającą otwarcie programu konfiguracji systemu.

# **Opcje konfiguracji systemu**

**(i)** UWAGA: Zależnie od komputera oraz zainstalowanych w nim urządzeń wymienione w tej sekcji pozycje mogą, ale nie muszą, pojawiać się na ekranie.

### **Tabela 24. Opcje konfiguracji systemu — menu Informacje o systemie**

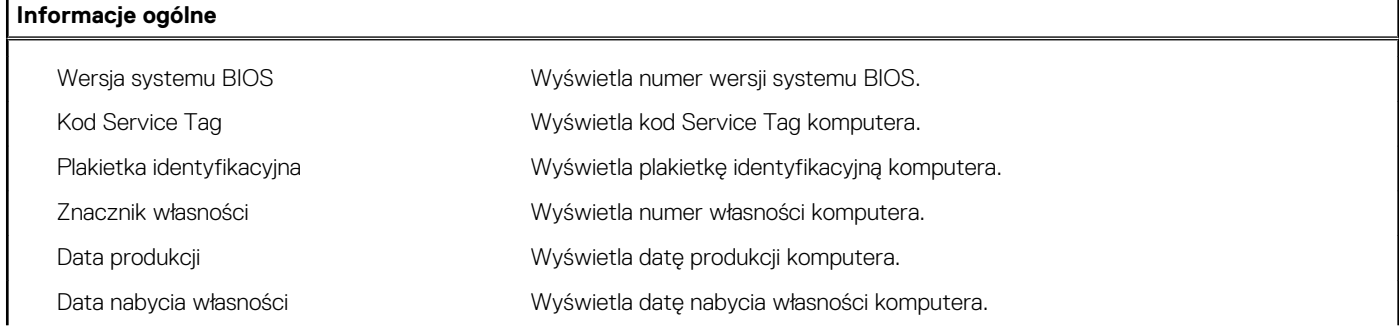

### **Tabela 24. Opcje konfiguracji systemu — menu Informacje o systemie (cd.)**

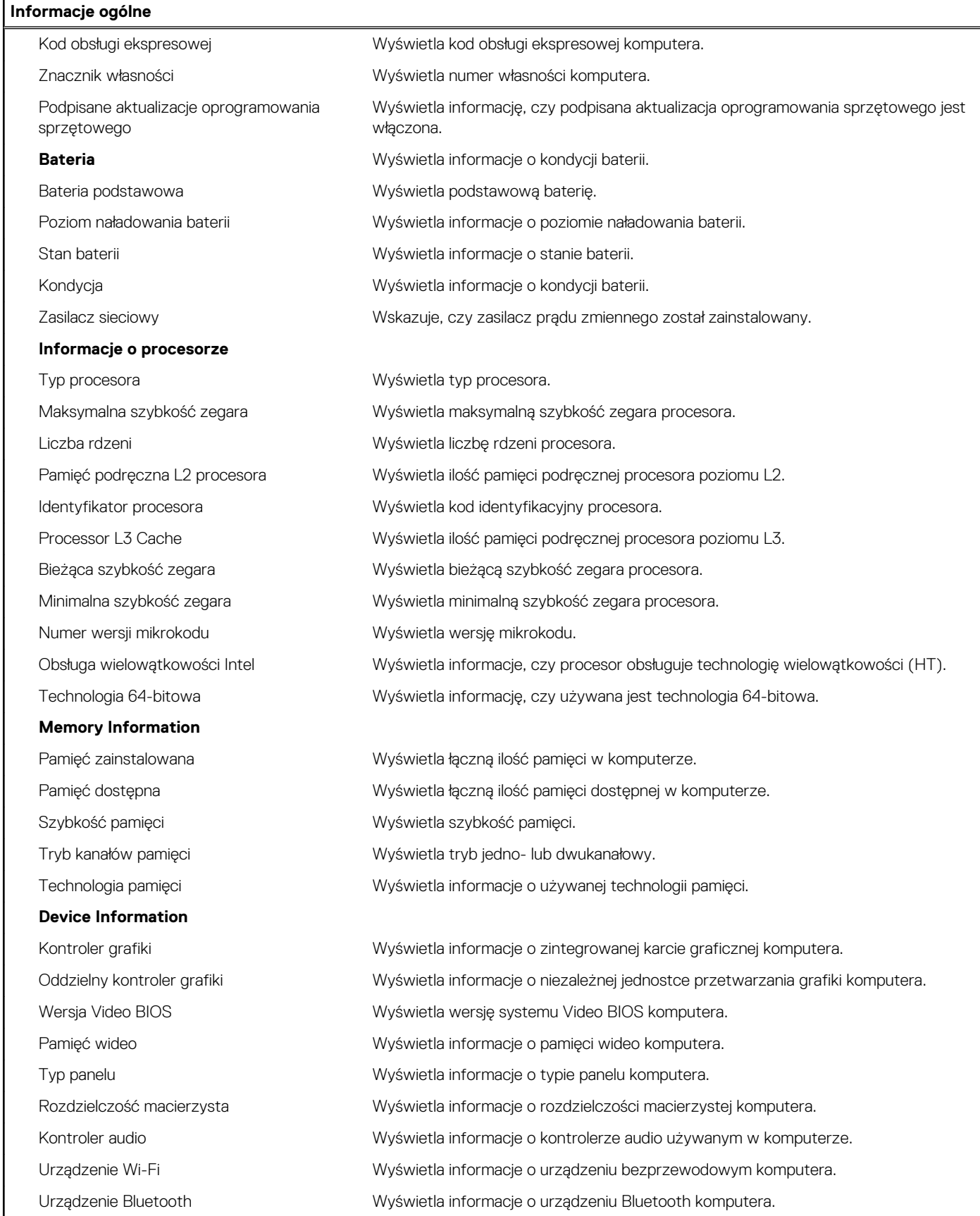

### **Tabela 25. Opcje konfiguracji systemu — menu Opcje rozruchu**

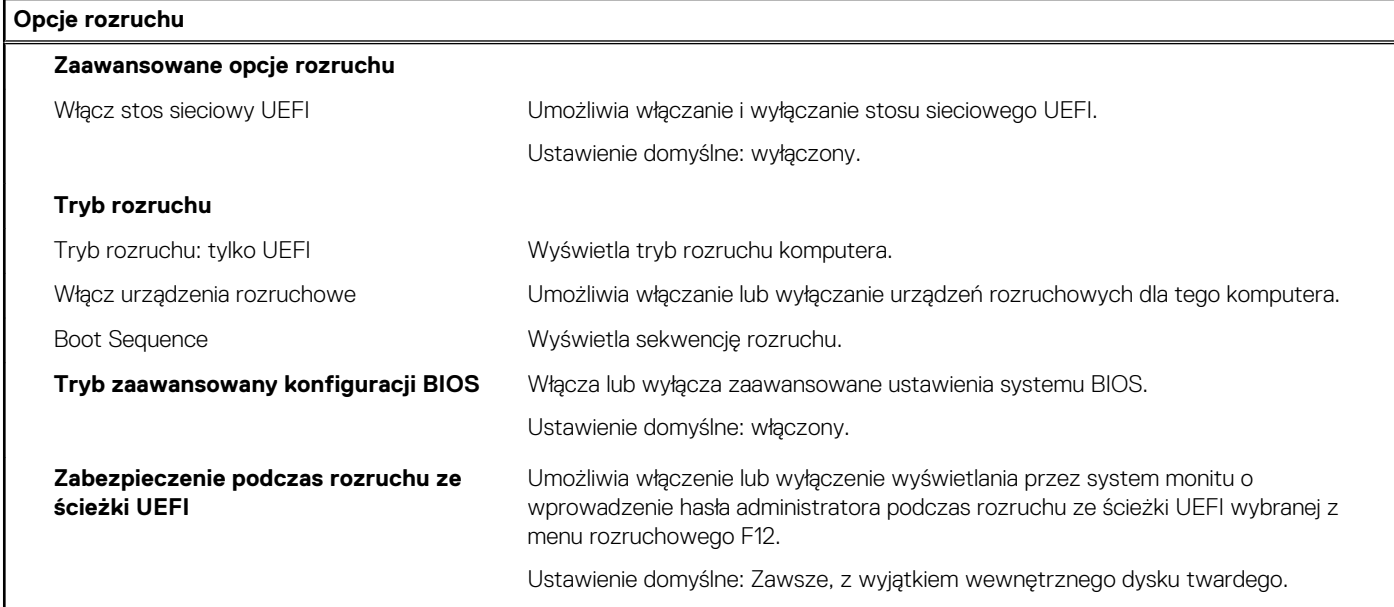

### **Tabela 26. Opcje konfiguracji systemu — menu Konfiguracja systemu**

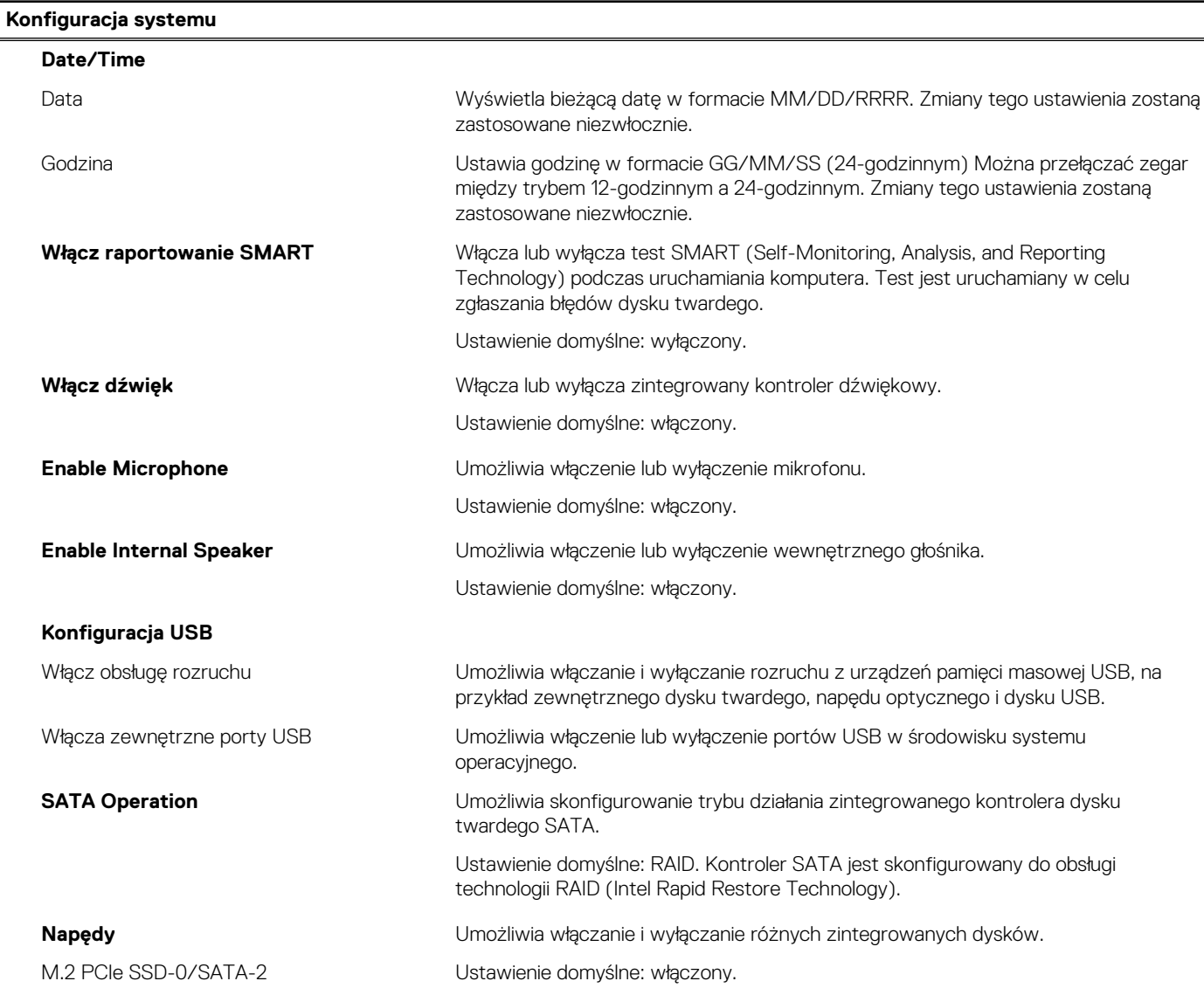

### **Tabela 26. Opcje konfiguracji systemu — menu Konfiguracja systemu (cd.)**

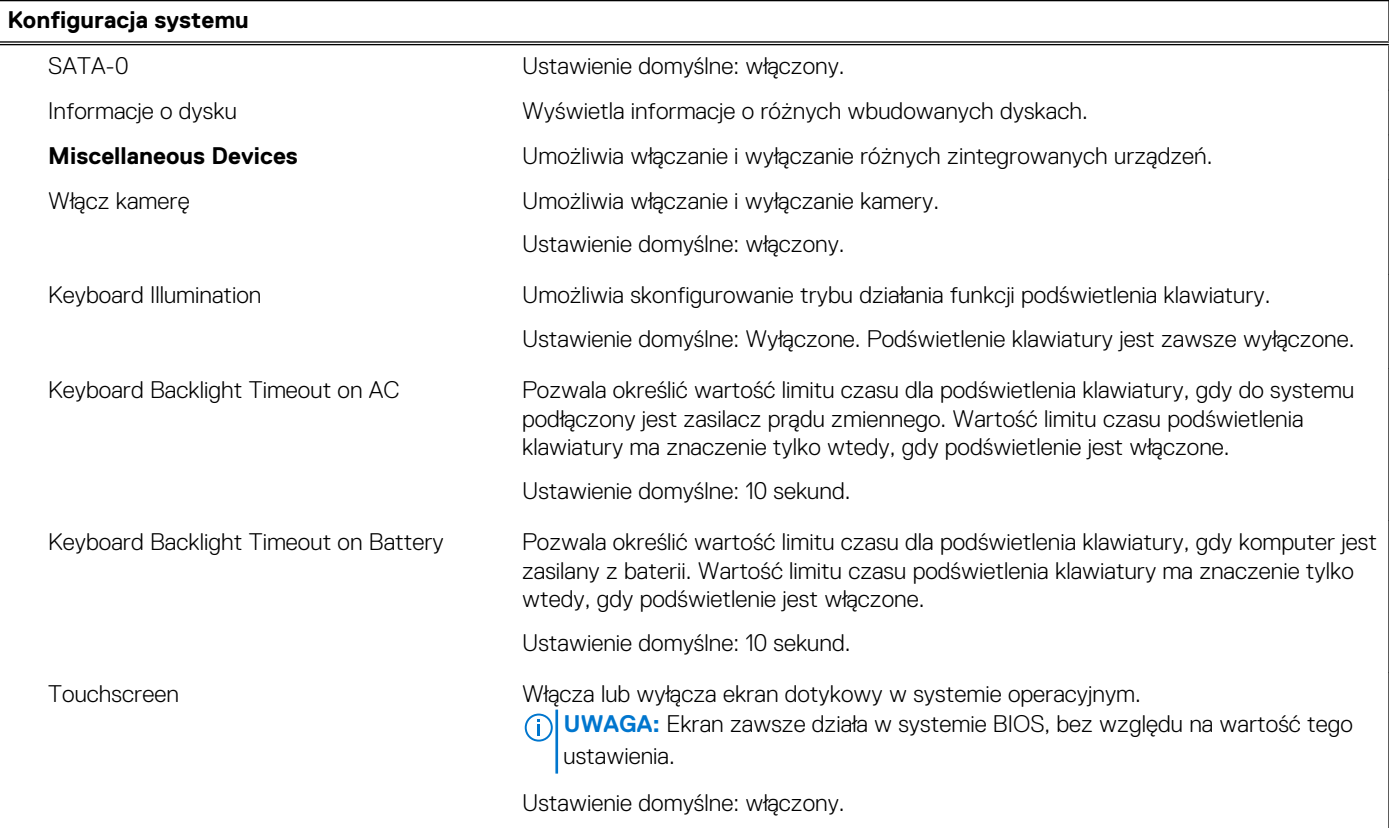

### **Tabela 27. Opcje konfiguracji systemu — menu Grafika**

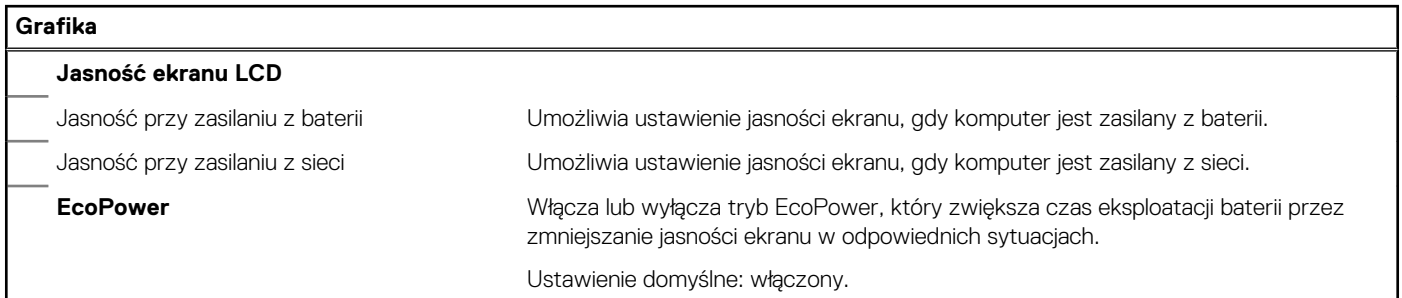

### **Tabela 28. Opcje konfiguracji systemu — menu Zabezpieczenia**

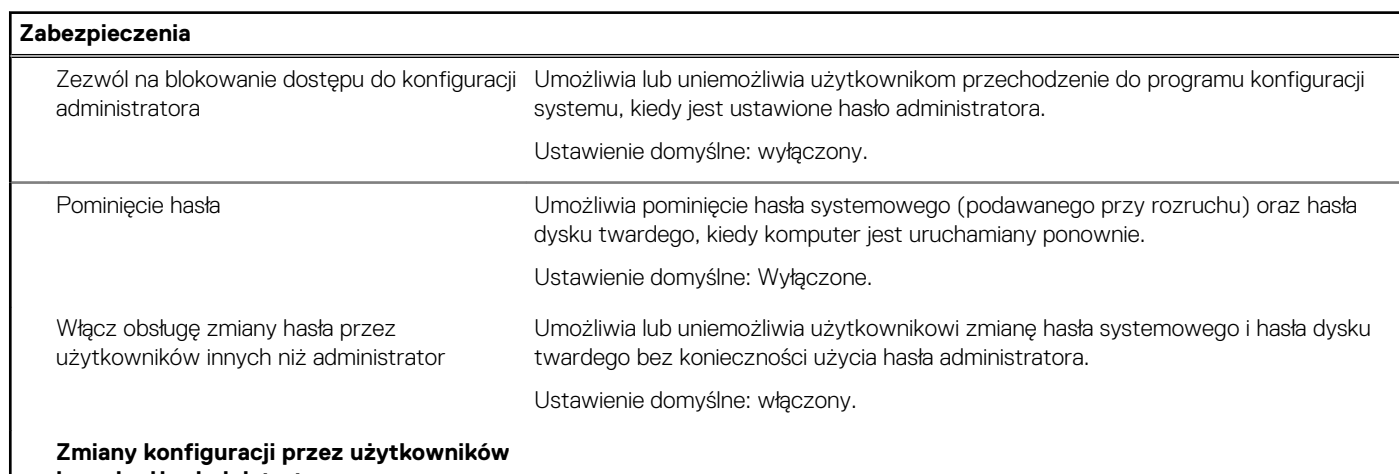

**innych niż administrator**

 $\overline{\phantom{a}}$ 

### **Tabela 28. Opcje konfiguracji systemu — menu Zabezpieczenia (cd.)**

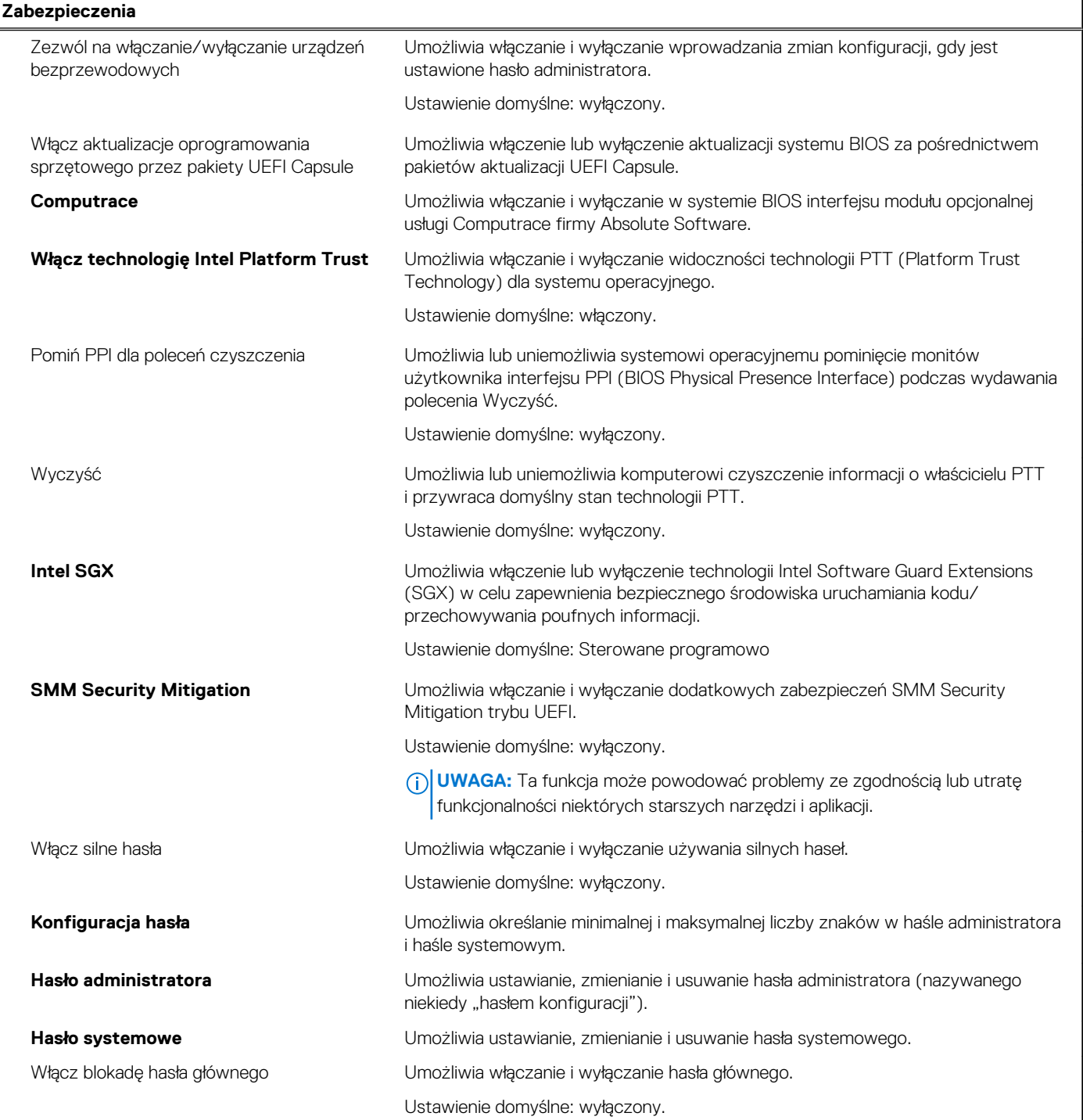

### **Tabela 29. Opcje konfiguracji systemu — menu Bezpieczny rozruch**

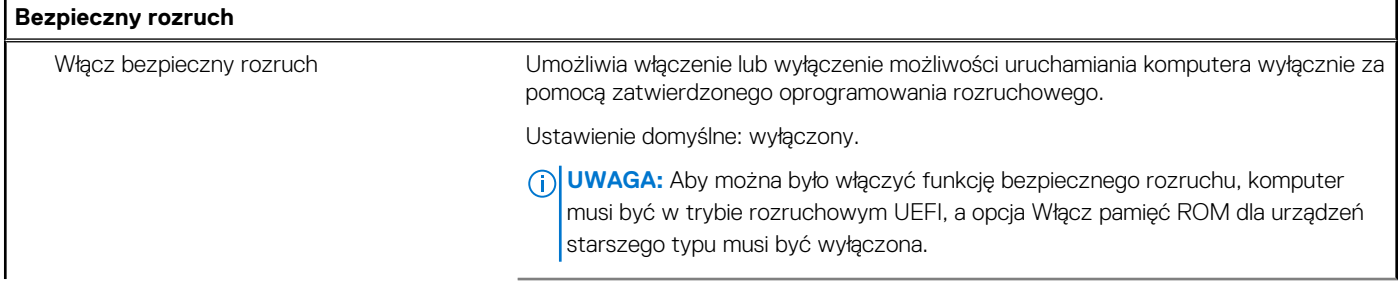

### **Tabela 29. Opcje konfiguracji systemu — menu Bezpieczny rozruch (cd.)**

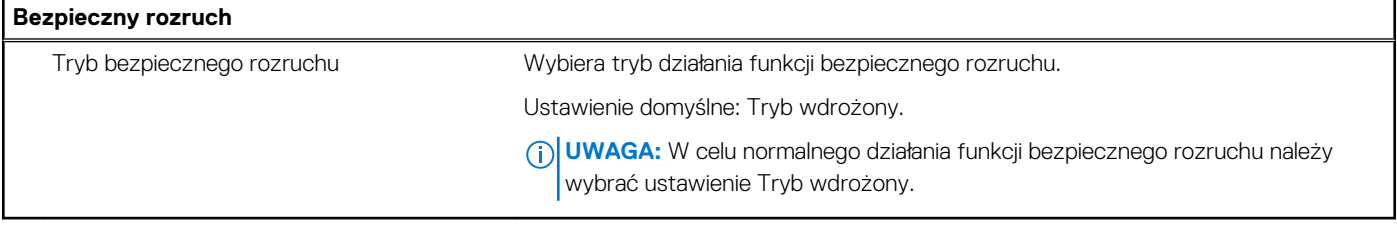

### **Tabela 30. Opcje konfiguracji systemu — menu Zarządzanie kluczami eksperckimi**

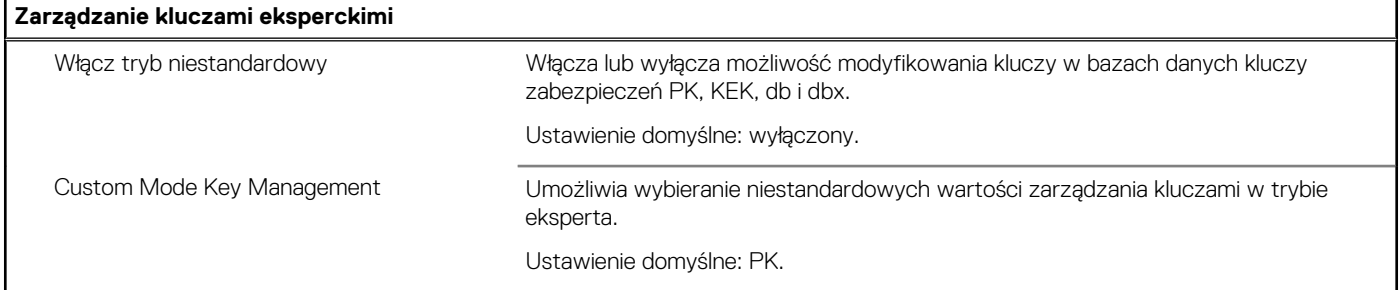

### **Tabela 31. Opcje konfiguracji systemu — menu Wydajność**

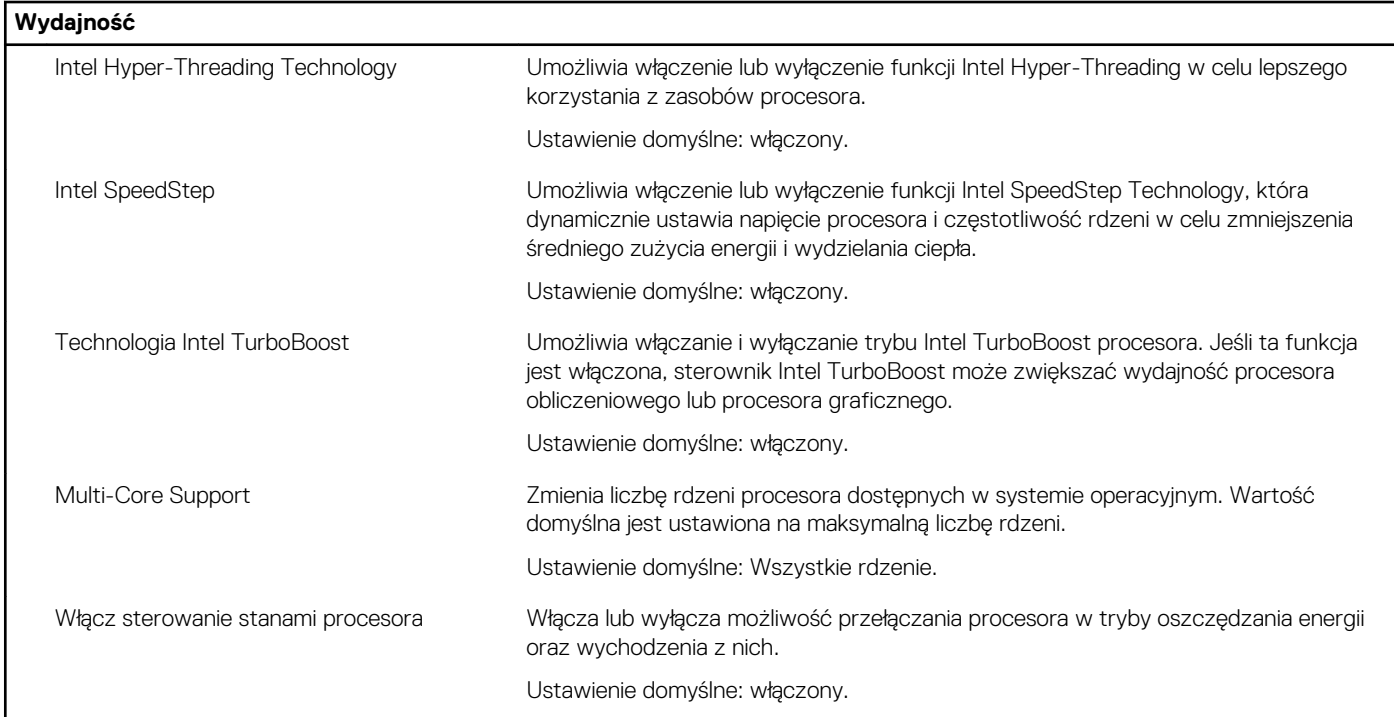

### **Tabela 32. Opcje konfiguracji systemu — menu Zarządzanie energią**

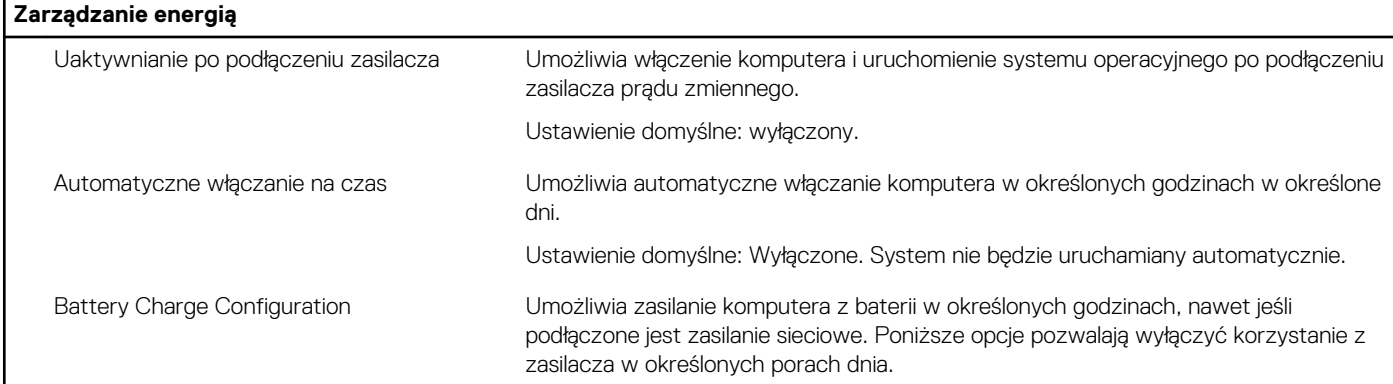

### **Tabela 32. Opcje konfiguracji systemu — menu Zarządzanie energią (cd.)**

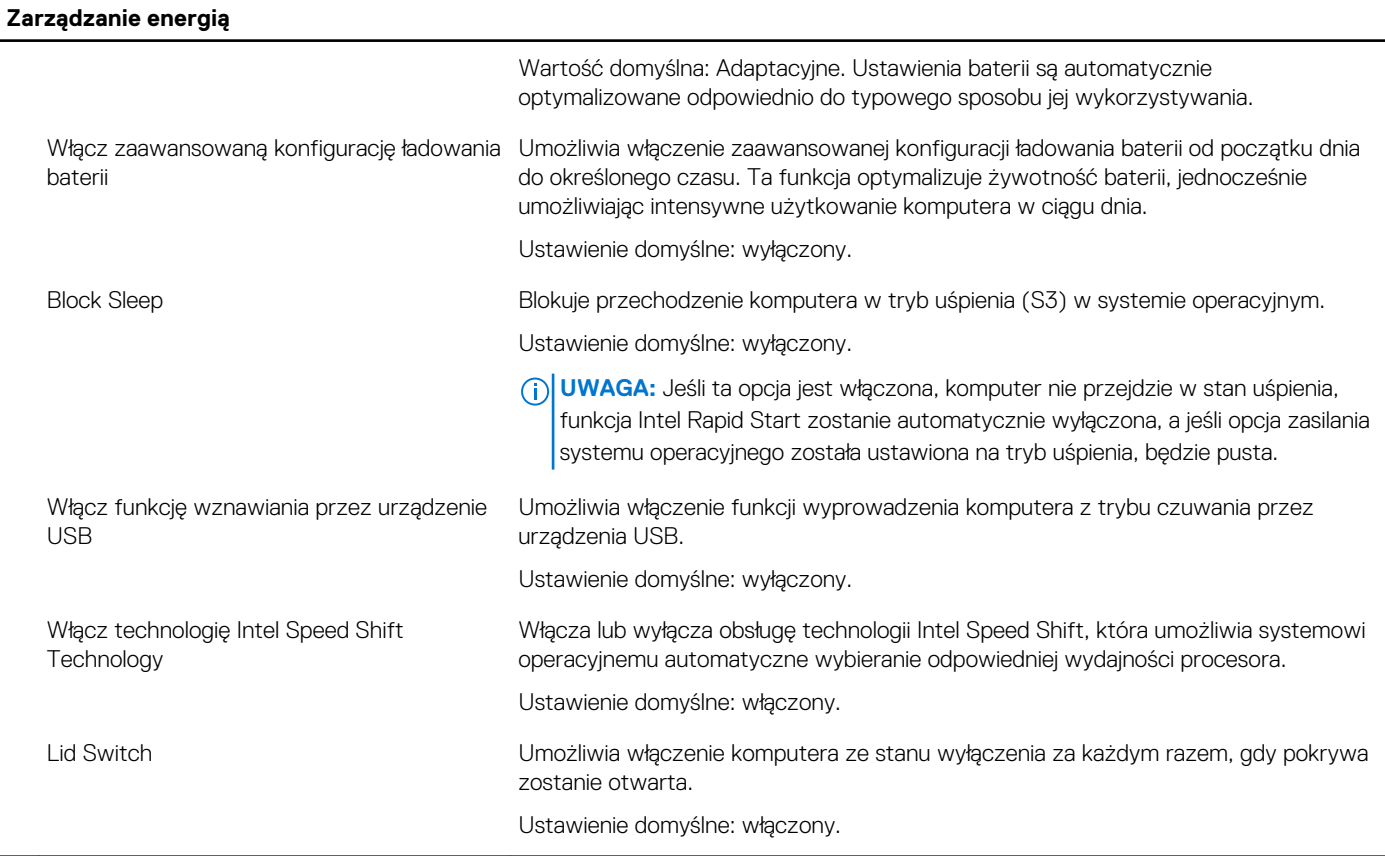

### **Tabela 33. Opcje konfiguracji systemu — Komunikacja bezprzewodowa**

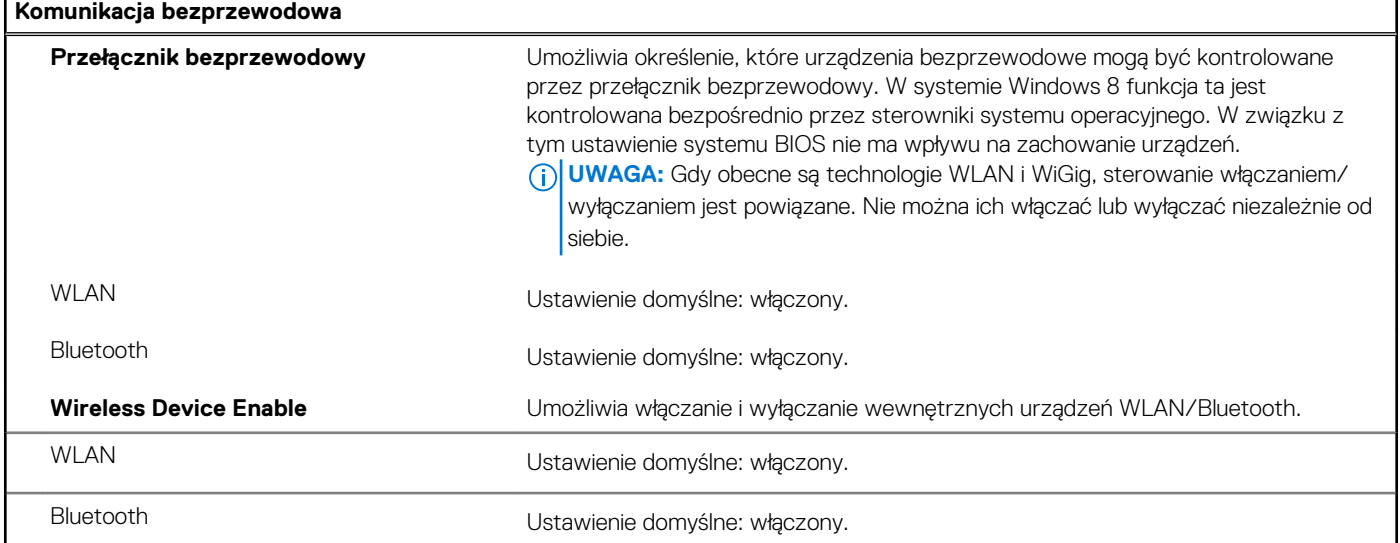

### **Tabela 34. Opcje konfiguracji systemu — menu Zachowanie podczas testu POST**

### **Zachowanie podczas testu POST** Numlock Enable Włącza lub wyłącza funkcję Numlock przy uruchamianiu komputera. Ustawienie domyślne: włączony. Włącz ostrzeżenia zasilacza Umożliwia wyświetlanie podczas uruchamiania komputera komunikatów ostrzegawczych dotyczących zasilacza. Ustawienie domyślne: włączony.

r

### **Tabela 34. Opcje konfiguracji systemu — menu Zachowanie podczas testu POST (cd.)**

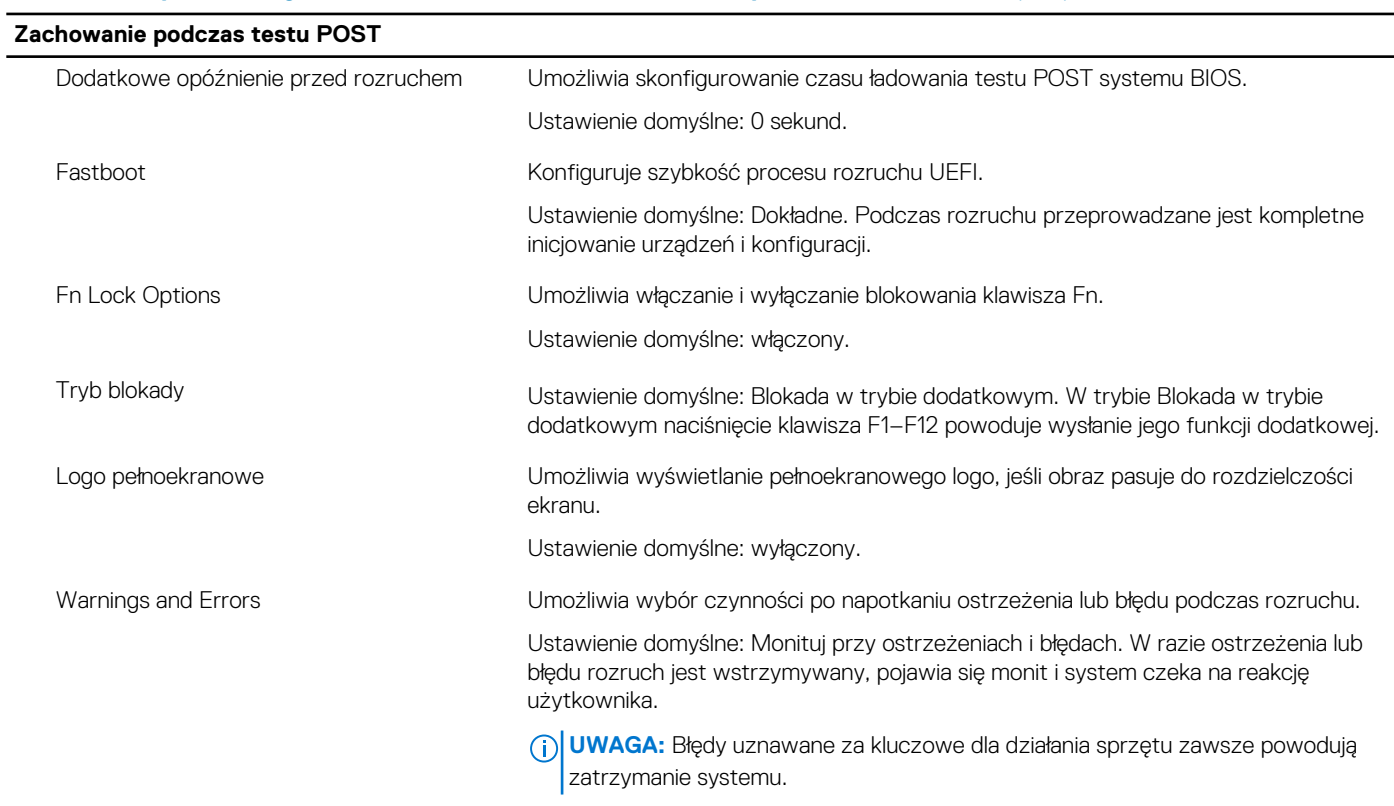

### **Tabela 35. Opcje konfiguracji systemu — menu Wirtualizacja**

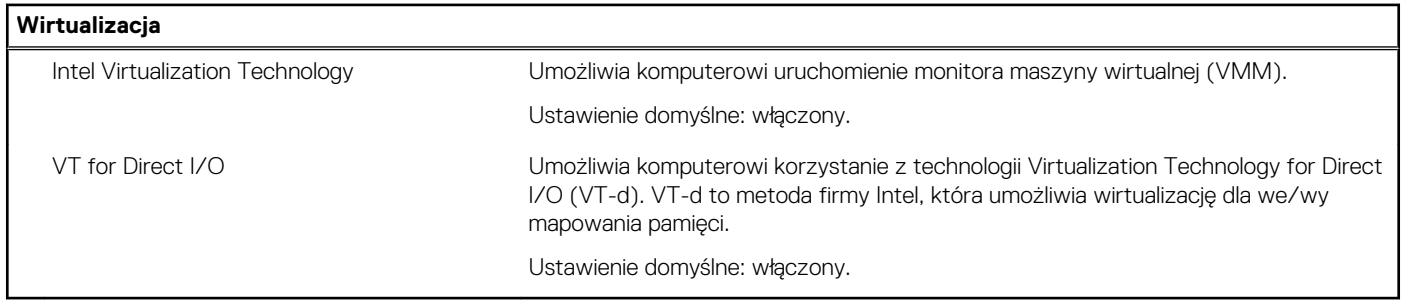

### **Tabela 36. Opcje konfiguracji systemu — Konserwacja**

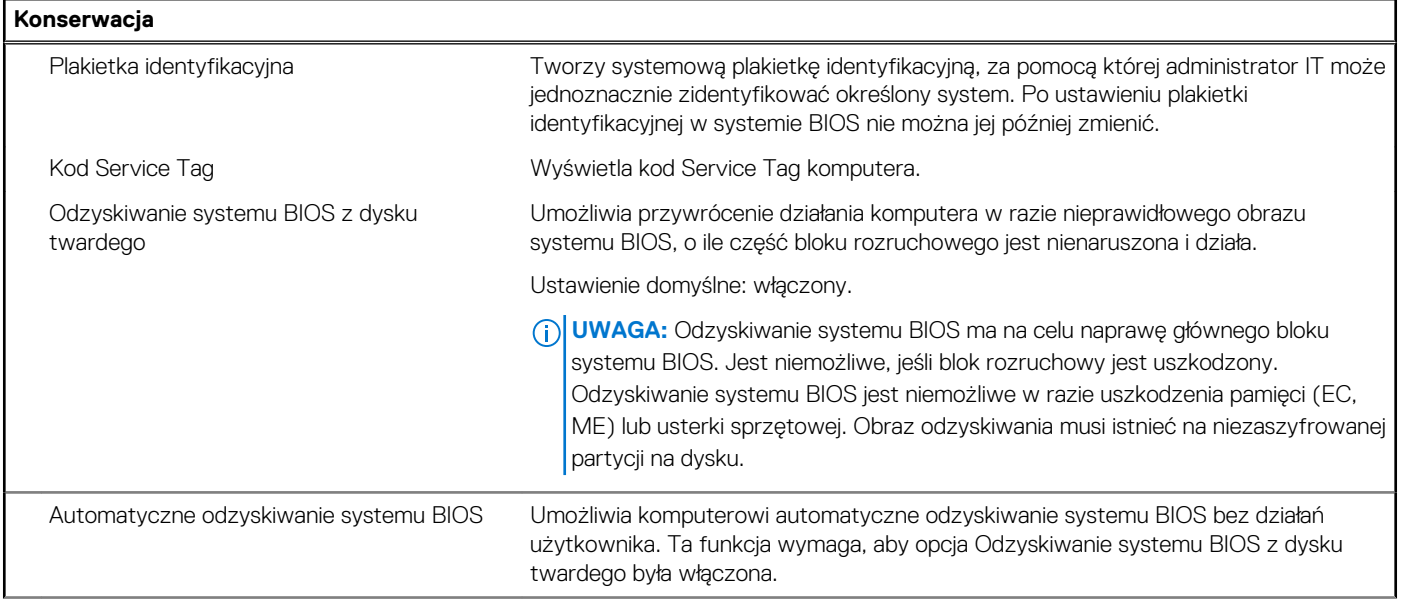

### **Tabela 36. Opcje konfiguracji systemu — Konserwacja (cd.)**

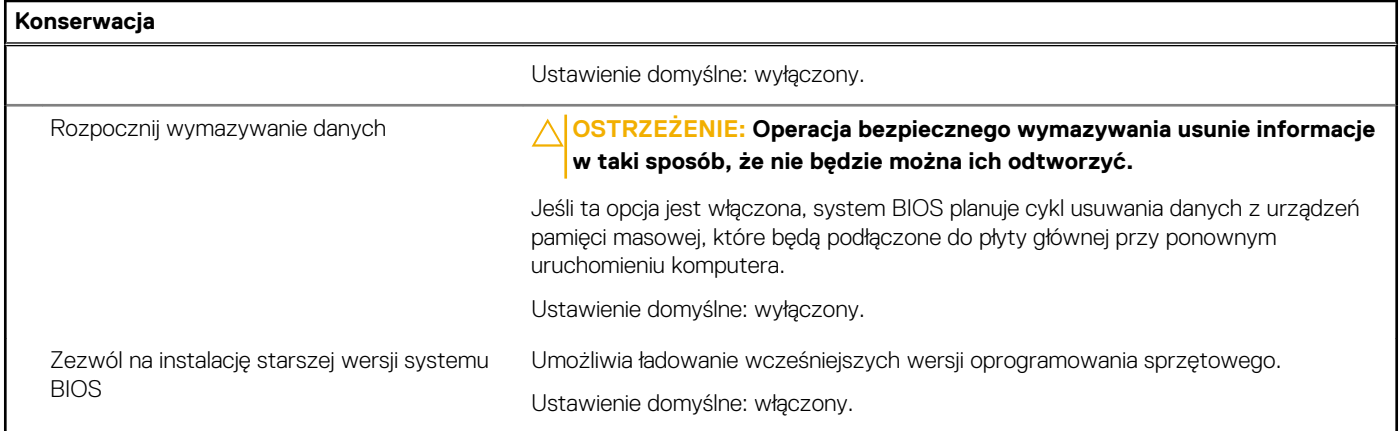

### **Tabela 37. Opcje konfiguracji systemu — menu Systemowe rejestry zdarzeń**

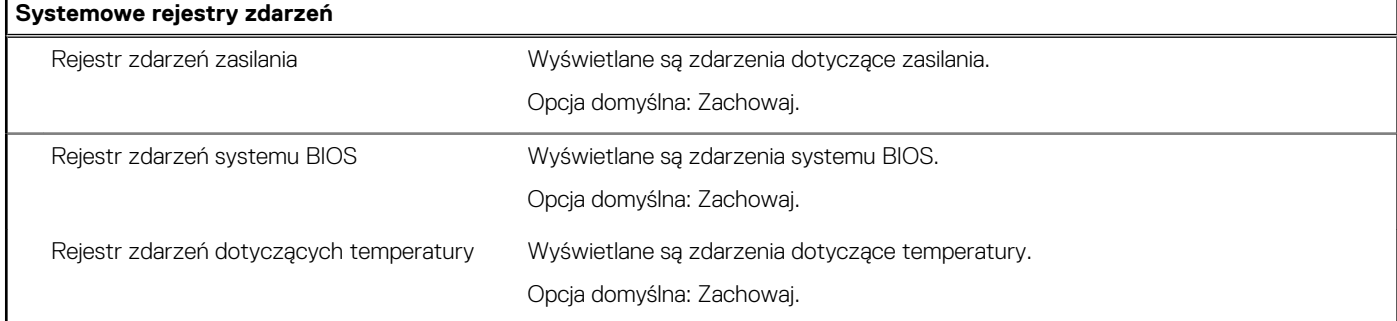

### **Tabela 38. Opcje konfiguracji systemu — menu SupportAssist**

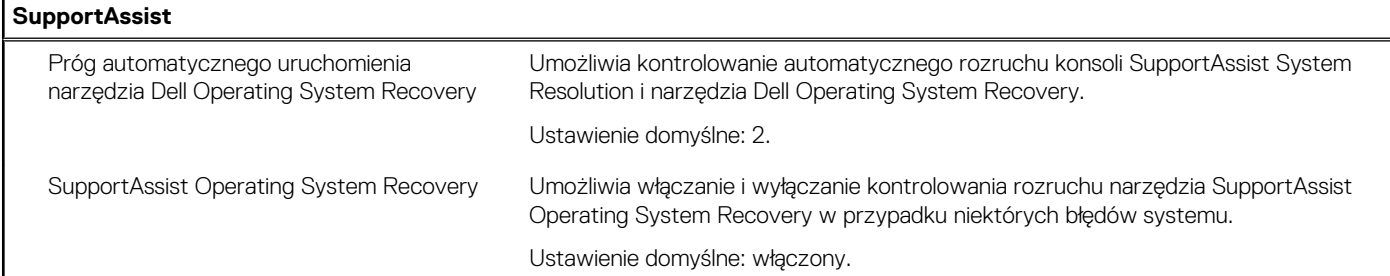

## **Czyszczenie hasła systemowego i hasła systemu BIOS (konfiguracji systemu)**

#### **Informacje na temat zadania**

W celu wyczyszczenia hasła komputera lub systemu BIOS skontaktuj się z działem pomocy technicznej Dell: [www.dell.com/contactdell](https://www.dell.com/contactdell). **(i)** UWAGA: Informacje na temat resetowania haseł systemu Windows lub aplikacji można znaleźć w dokumentacji dostarczonej z systemem Windows lub aplikacjami.

# **Technologia i podzespoły**

**UWAGA:** Instrukcje podane w tej sekcji dotyczą komputerów z systemem operacyjnym Windows 10. System operacyjny Windows 10 jest instalowany fabrycznie na tym komputerze.

## **Audio**

W poniższej tabeli przedstawiono dane techniczne dźwięku komputera Vostro 5301.

### **Tabela 39. Dane techniczne audio**

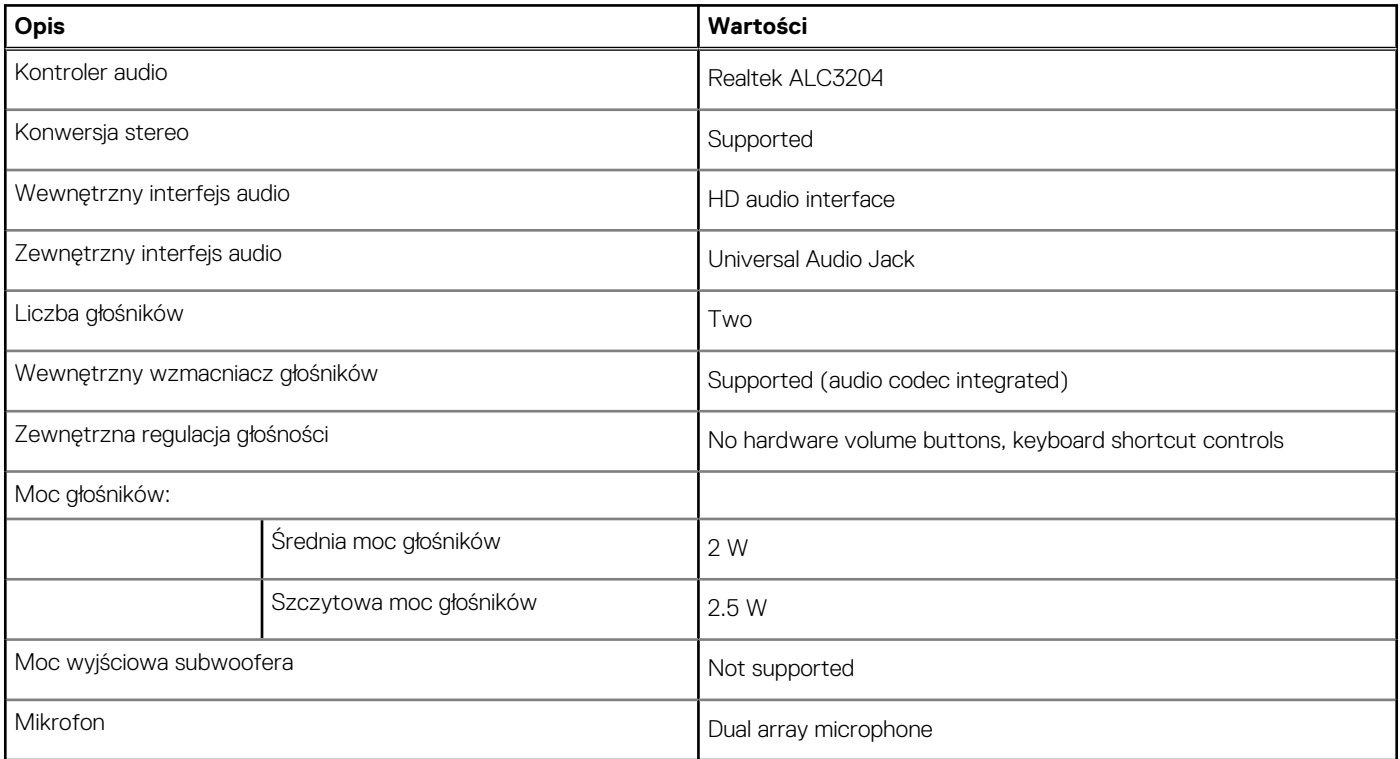

### **Identyfikowanie kontrolera dźwięku**

### **Kroki**

- 1. Na pasku zadań kliknij pole wyszukiwania, a następnie wpisz **Device Manager**.
- 2. Kliknij kartę **Menedżer urządzeń**.
	- Zostanie wyświetlone okno **Menedżera urządzeń**.
- 3. Rozwiń pozycję **Kontrolery dźwięku, wideo i gier**, aby wyświetlić kontroler dźwięku.

## **Zmienianie ustawień dźwięku**

### **Kroki**

- 1. Na pasku zadań kliknij pole wyszukiwania, a następnie wpisz **Dźwięk**.
- 2. Kliknij opcję **Dźwięk** i w razie potrzeby zmień ustawienia dźwięku.

## **Identyfikowanie kontrolera dźwięku**

### **Kroki**

- 1. Na pasku zadań kliknij pole wyszukiwania, a następnie wpisz **Device Manager**.
- 2. Kliknij kartę **Menedżer urządzeń**. Zostanie wyświetlone okno **Menedżera urządzeń**.
- 3. Rozwiń pozycję **Kontrolery dźwięku, wideo i gier**, aby wyświetlić kontroler dźwięku.

## **Kamera**

W poniższej tabeli przedstawiono szczegółowe dane techniczne kamery komputera Vostro 5301.

### **Tabela 40. Dane techniczne kamery**

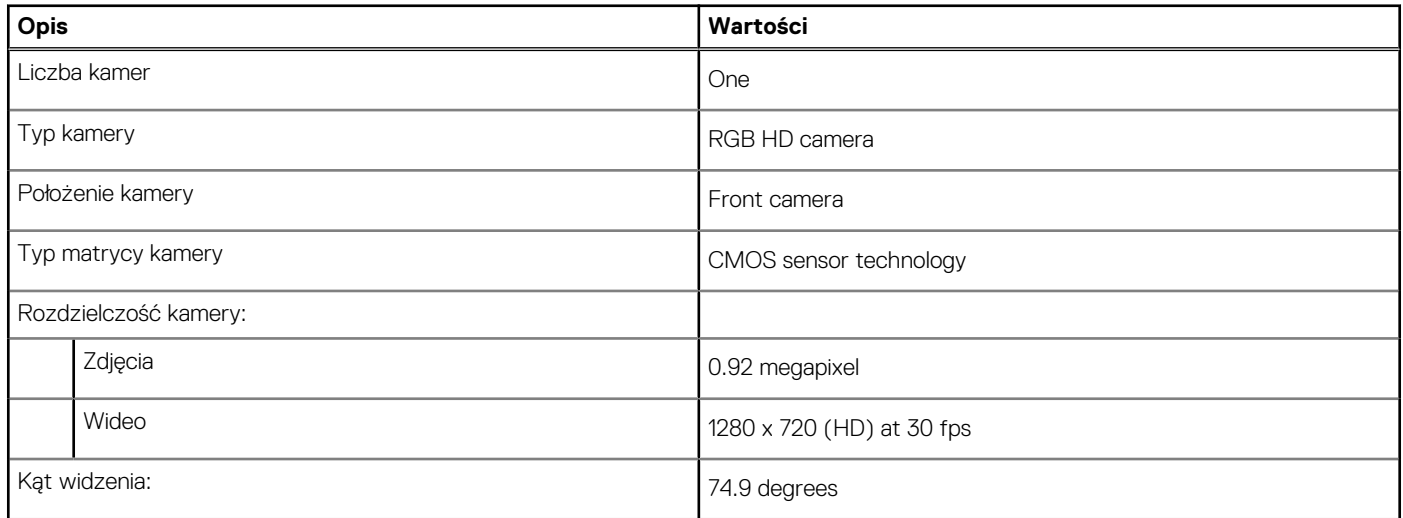

## **Identyfikowanie kamery internetowej w Menedżerze urządzeń**

### **Kroki**

- 1. Na pasku zadań kliknij pole wyszukiwania, a następnie wpisz **Device Manager**.
- 2. Kliknij kartę **Menedżer urządzeń**. Zostanie wyświetlone okno **Menedżera urządzeń**.
- 3. Rozwiń pozycję **Urządzenia do obrazowania**.

## **Uruchamianie aplikacji kamery**

### **Kroki**

- 1. Na pasku zadań kliknij pole wyszukiwania, a następnie wpisz **Camera**.
- 2. Kliknij opcję **Kamera**.

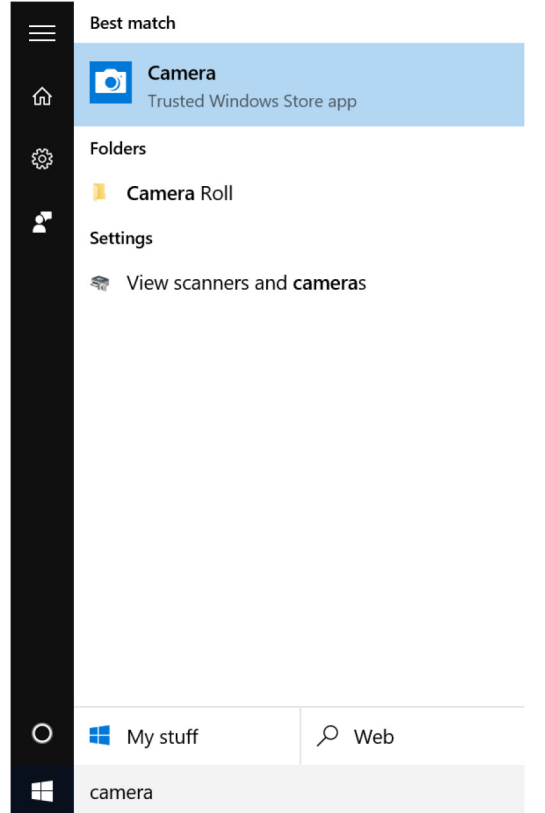

# **Wyświetlacz**

W poniższej tabeli przedstawiono szczegółowe dane techniczne wyświetlacza komputera Vostro 5301.

### **Tabela 41. Dane techniczne: wyświetlacz**

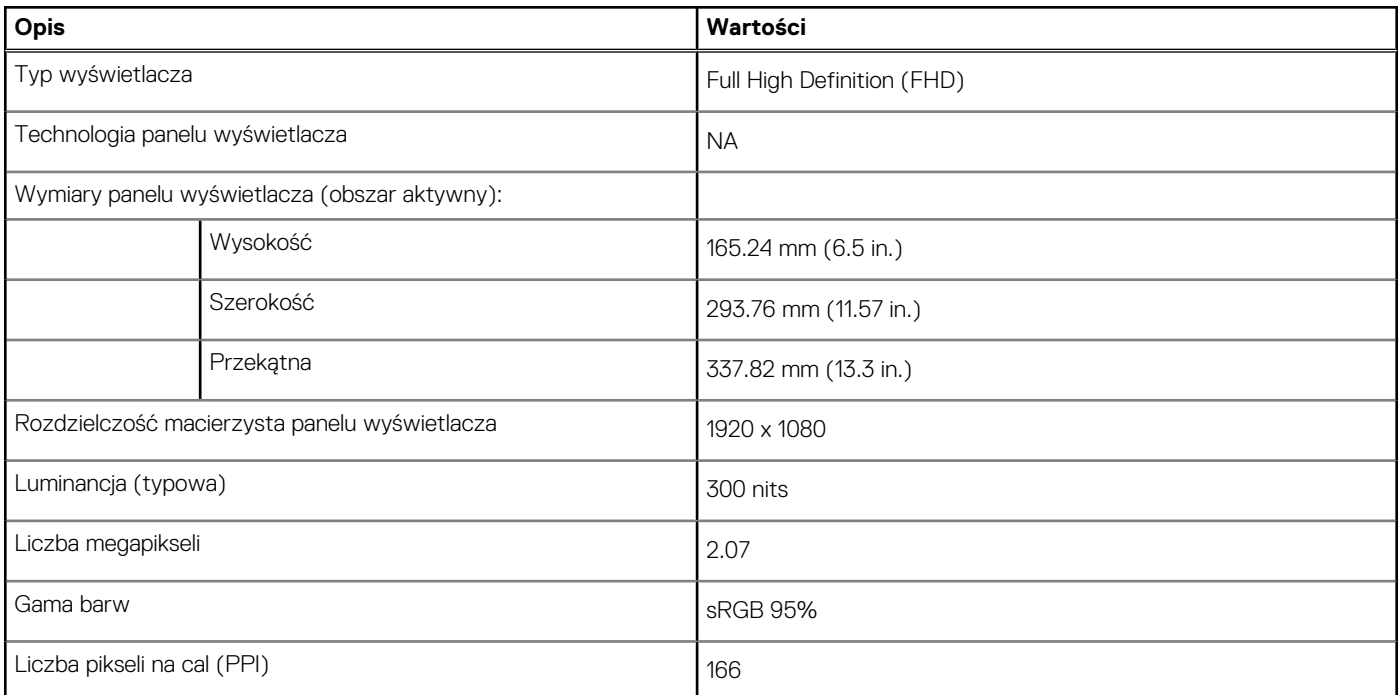

### **Tabela 41. Dane techniczne: wyświetlacz (cd.)**

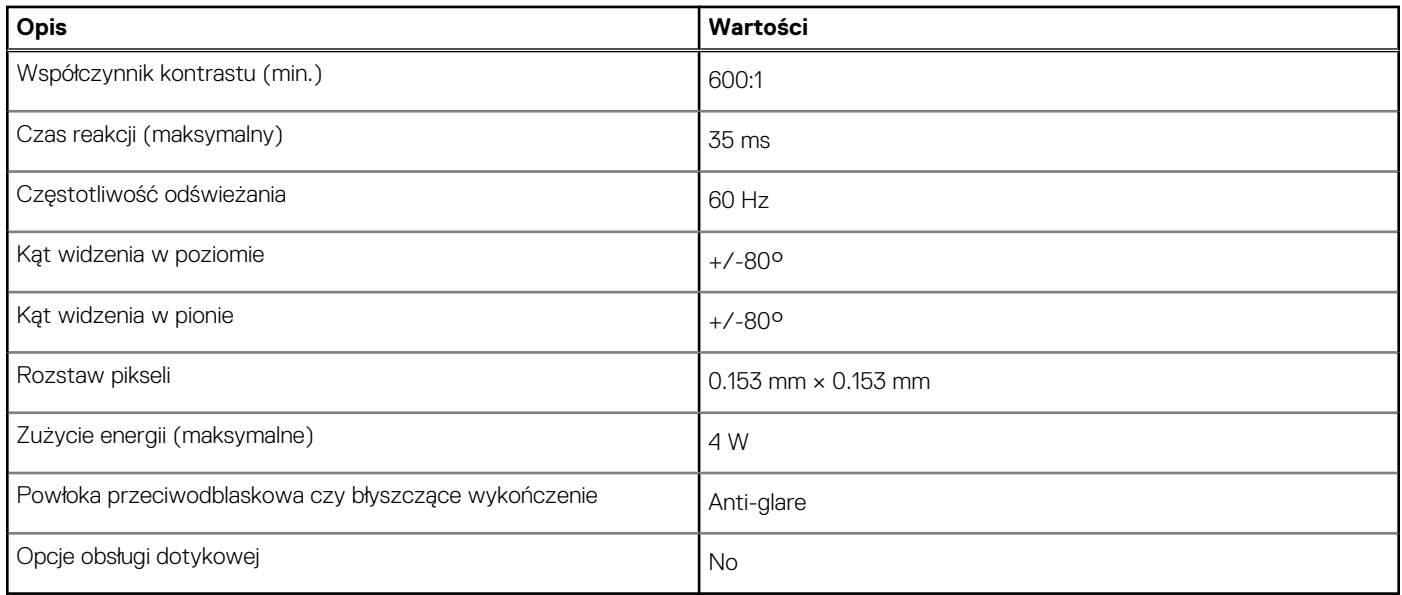

## **Dostosowywanie jasności ekranu**

### **Kroki**

- 1. Kliknij prawym przyciskiem myszy na pulpicie i wybierz pozycję **Ustawienia wyświetlacza**.
- 2. Przeciągnij suwak **regulacji poziomu jasności**, aby ustawić jasność ekranu.

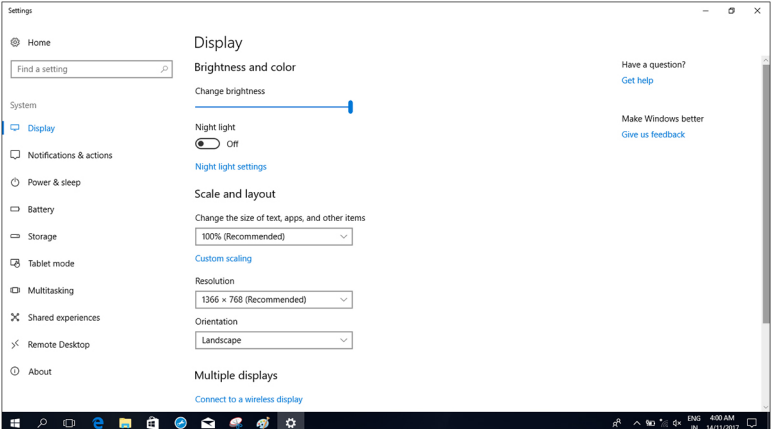

Alternatywnie można nacisnąć klawisz F11, aby zmniejszyć jasność lub F12, aby zwiększyć jasność ekranu.

### **Zmienianie rozdzielczości ekranu**

### **Kroki**

- 1. Kliknij prawym przyciskiem myszy na pulpicie i wybierz pozycję **Ustawienia wyświetlacza**.
- 2. Wybierz odpowiednią rozdzielczość z listy rozwijanej.
- 3. Kliknij przycisk **Zastosuj**.

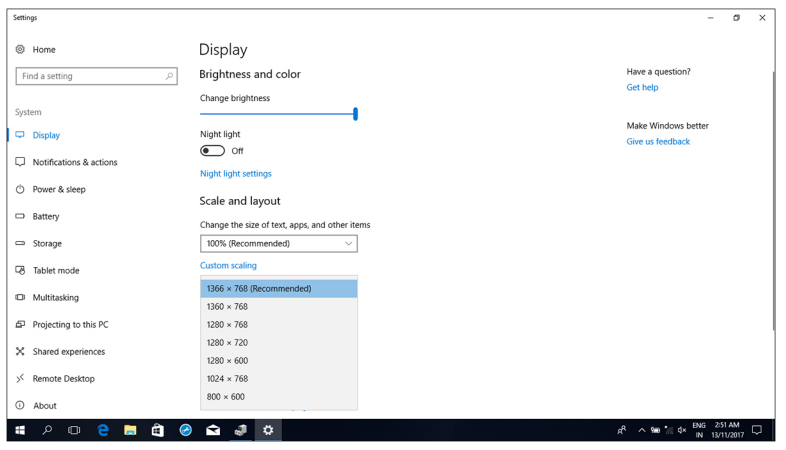

## **Obracanie obrazu**

### **Kroki**

- 1. Kliknij prawym przyciskiem myszy na pulpicie.
- 2. Wybierz **Ustawienia ekranu**. Wyświetlone zostanie okno **Ustawienia**.
- 3. Z listy rozwijanej **Orientacja** wybierz jedną z poniższych opcji:
	- Pozioma
	- Pionowa
	- Pozioma (odwrócona)
	- Pionowa (odwrócona)

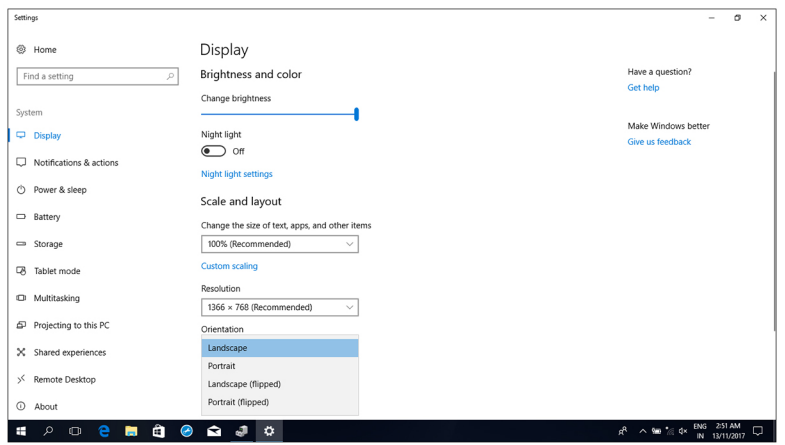

4. Kliknij przycisk **Zastosuj**.

## **Czyszczenie wyświetlacza**

### **Informacje na temat zadania**

- **OSTRZEŻENIE: Do czyszczenia wyświetlacza nie należy używać substancji takich jak alkohol, środki chemiczne lub inne domowe środki czyszczące.**
- **OSTRZEŻENIE: Aby uniknąć uszkodzenia wyświetlacza, nie należy wywierać nacisku podczas czyszczenia, a wszelkie pozostałości płynów należy wytrzeć.**
- **UWAGA:** Do czyszczenia wyświetlacza należy zastosować dostępny w handlu zestaw czyszczący. Można także użyć miękkiej wilgotnej ściereczki z mikrowłókien, lekko zwilżonej wodą destylowaną.

### **Kroki**

- 1. Przed przystąpieniem do czyszczenia wyłącz komputer i wyświetlacz.
- 2. Delikatnie wytrzyj wyświetlacz ruchami okrężnymi w celu usunięcia kurzu czy zabrudzeń.
- 3. Ekran należy dokładnie osuszyć przed włączeniem.

# **Karta graficzna — zintegrowana**

W poniższej tabeli przedstawiono dane techniczne zintegrowanej karty graficznej obsługiwanej przez komputer Vostro 5301.

### **Tabela 42. Karta graficzna — zintegrowana**

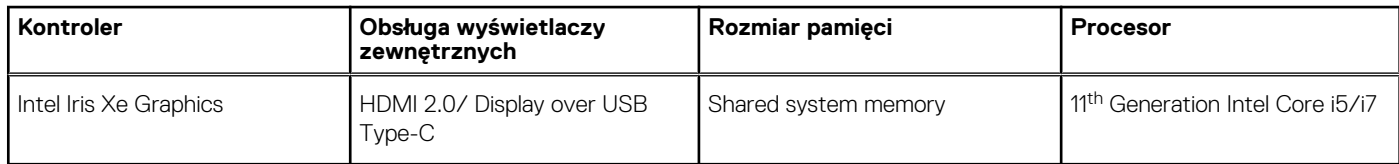

## **Identyfikowanie karty graficznej**

### **Kroki**

- 1. Na pasku zadań kliknij pole wyszukiwania, a następnie wpisz Device Manager.
- 2. Kliknij kartę **Menedżer urządzeń**. Zostanie wyświetlone okno **Menedżera urządzeń**.
- 3. Rozwiń pozycję **Karty graficzne**.

### **Zmienianie ustawień dźwięku**

### **Kroki**

- 1. Na pasku zadań kliknij pozycję **Intel Graphics Command Center**.
- 2. Kliknij przycisk **Wyświetlacz**.

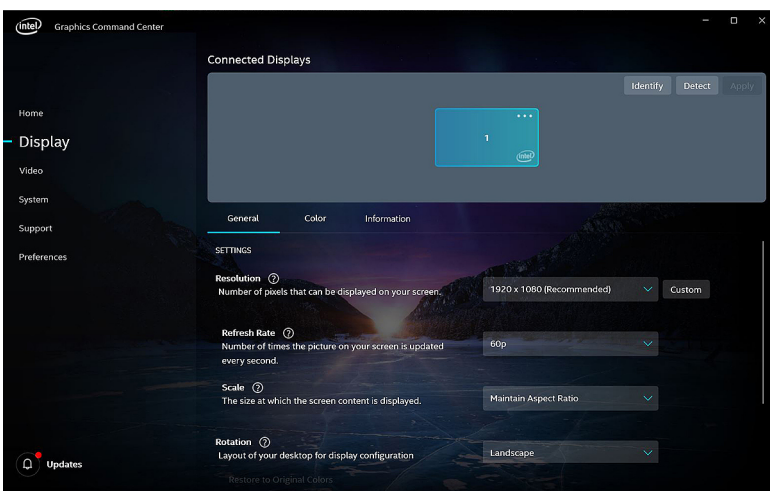

3. Zmień ustawienia ekranu odpowiednio do wymagań.

## **USB**

Poniższa tabela zawiera informacje o portach USB dostępnych w komputerze.

### **Tabela 43. Porty USB i ich umiejscowienie**

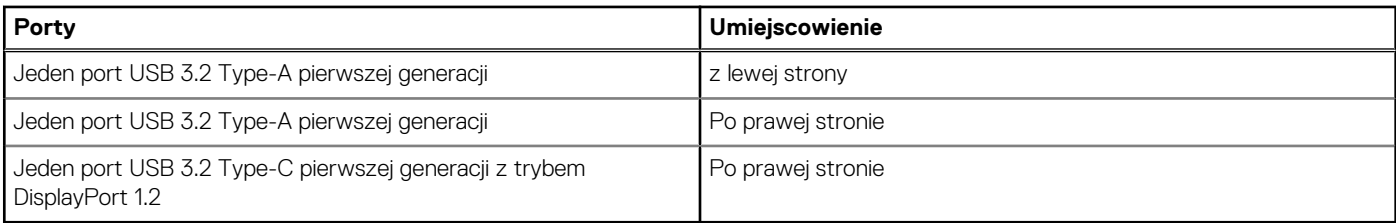

### **Włączanie i wyłączanie funkcji USB w programie konfiguracji systemu BIOS.**

### **Kroki**

- 1. Włącz albo uruchom ponownie komputer.
- 2. Po wyświetleniu logo DELL naciśnij klawisz F2, aby otworzyć program konfiguracji systemu BIOS. Zostanie wyświetlony ekran konfiguracji systemu BIOS.
- 3. W lewym okienku wybierz kolejno polecenia **Settings (Ustawienia)** > **System Configuration (Konfiguracja systemu)** > **USB Configuration (Konfiguracja USB)**.
	- W okienku z prawej strony zostaną wyświetlone informacje o konfiguracji USB.
- 4. Odpowiednio zaznacz lub wyczyść zaznaczenie w polu wyboru **Włącz port zewnętrzny USB (Enable External USB Port)**.
- 5. Zapisz ustawienia i zamknij program konfiguracji systemu.

### **Rozwiązywanie problemu z niemożnością uruchomienia systemu spowodowanego obsługą rozruchu przez USB**

### **Informacje na temat zadania**

Czasem gdy podczas rozruchu do komputera są podłączone urządzenia USB, rozruch nie kończy się załadowaniem systemu operacyjnego. Dzieje się tak, ponieważ komputer szuka plików rozruchowych na podłączonych urządzeniach USB.

Aby rozwiązać problem z uruchamianiem, przed rozruchem odłącz wszystkie urządzenia USB lub wykonaj poniższe czynności.

### **Kroki**

- 1. Włącz albo uruchom ponownie komputer.
- 2. Po wyświetleniu logo DELL naciśnij klawisz F2, aby otworzyć program konfiguracji systemu BIOS.
	- **UWAGA:** Monit o naciśnięcie klawisza F2 oznacza, że klawiatura została zainicjowana. Ponieważ monit może pojawić się bardzo szybko, należy zwrócić uwagę na jego wyświetlenie i nacisnąć klawisz F2 niezwłocznie. Jeśli naciśniesz klawisz F2 przed wyświetleniem monitu, klawisz nie zostanie rozpoznany. Jeśli nie zdążysz nacisnąć klawisza, zanim zostanie wyświetlone logo systemu operacyjnego, poczekaj na pojawienie się pulpitu. Następnie wyłącz komputer i spróbuj ponownie.

Zostanie wyświetlony ekran konfiguracji systemu BIOS.

- 3. W lewym okienku wybierz kolejno polecenia **Settings (Ustawienia)** > **System Configuration (Konfiguracja systemu)** > **USB Configuration (Konfiguracja USB)**.
	- W okienku z prawej strony zostaną wyświetlone informacje o konfiguracji USB.
- 4. Wyczyść pole wyboru **Włącz wspomaganie uruchamiania (Enable Boot Support)**, aby ją wyłączyć.
- 5. Zapisz ustawienia i zamknij program konfiguracji systemu.

## **Moduł łączności bezprzewodowej**

W poniższej tabeli przedstawiono dane techniczne modułu bezprzewodowej sieci lokalnej (WLAN) komputera Vostro 5301.

### **Tabela 44. Dane techniczne modułu sieci bezprzewodowej**

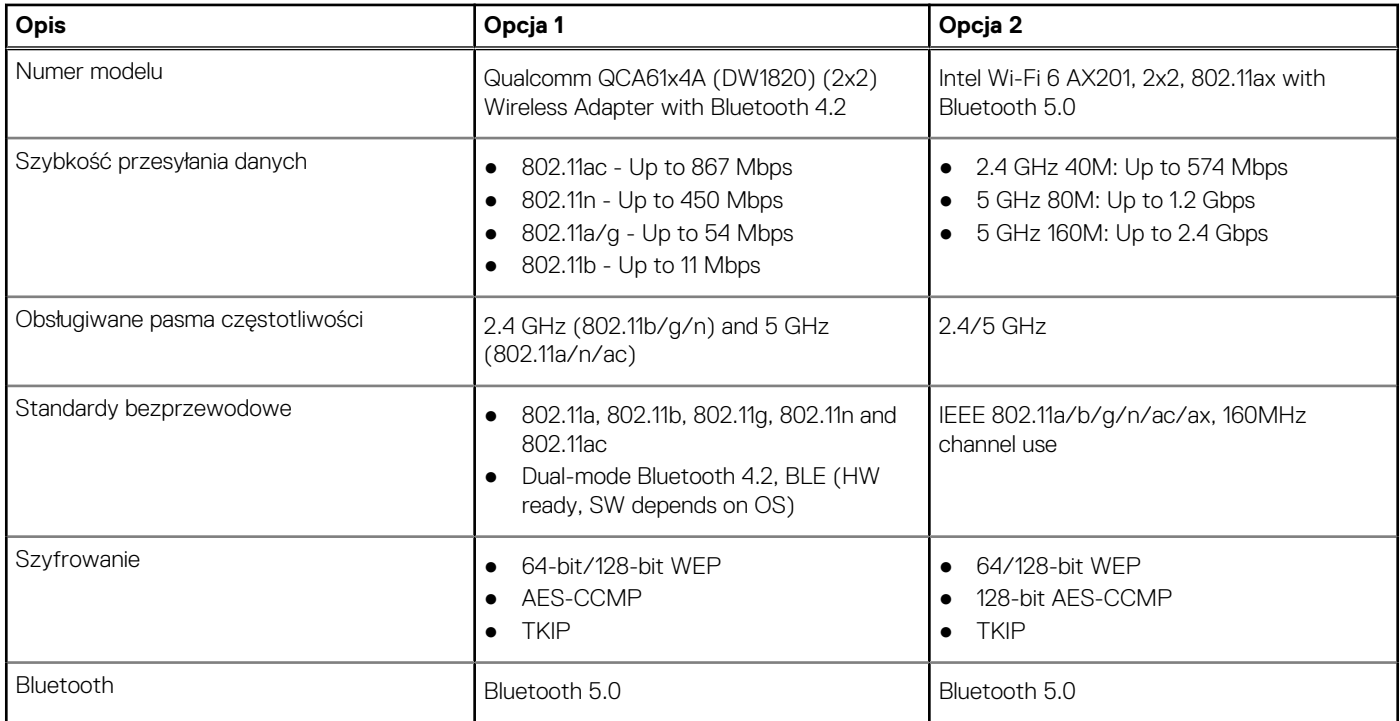

## **Czytnik kart pamięci**

Poniższa tabela zawiera listę kart pamięci obsługiwanych przez komputer Vostro 5301.

### **Tabela 45. Dane techniczne czytnika kart pamięci**

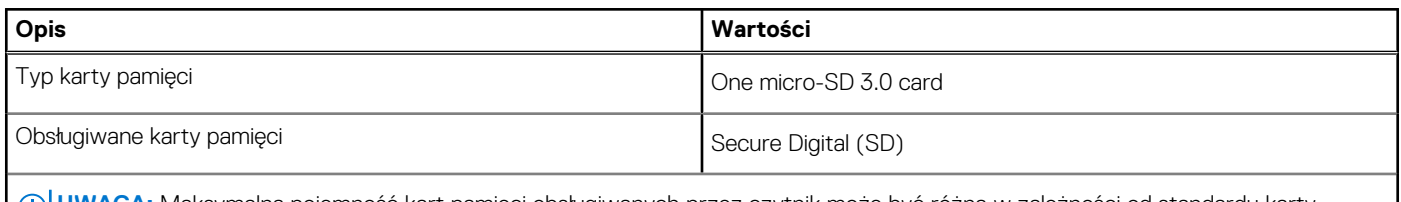

**UWAGA:** Maksymalna pojemność kart pamięci obsługiwanych przez czytnik może być różna w zależności od standardu karty pamięci zainstalowanej w komputerze.

### **Identyfikowanie czytnika kart pamięci**

### **Kroki**

- 1. Na pasku zadań kliknij pole wyszukiwania, a następnie wpisz Device Manager.
- 2. Kliknij kartę **Menedżer urządzeń**. Zostanie wyświetlone okno **Menedżera urządzeń**.
- 3. Rozwiń pozycję **Kontrolery uniwersalnej magistrali szeregowej**.

## **Przeglądanie karty multimedialnej**

### **Kroki**

- 1. Włóż kartę multimedialną metalowymi stykami do dołu. Karta wgra się automatycznie, a na ekranie wyświetli się powiadomienie.
- 2. Wykonaj polecenia wyświetlane na ekranie.

# **Klawiatura**

W poniższej tabeli przedstawiono dane techniczne klawiatury komputera Vostro 5301.

### **Tabela 46. Dane techniczne klawiatury**

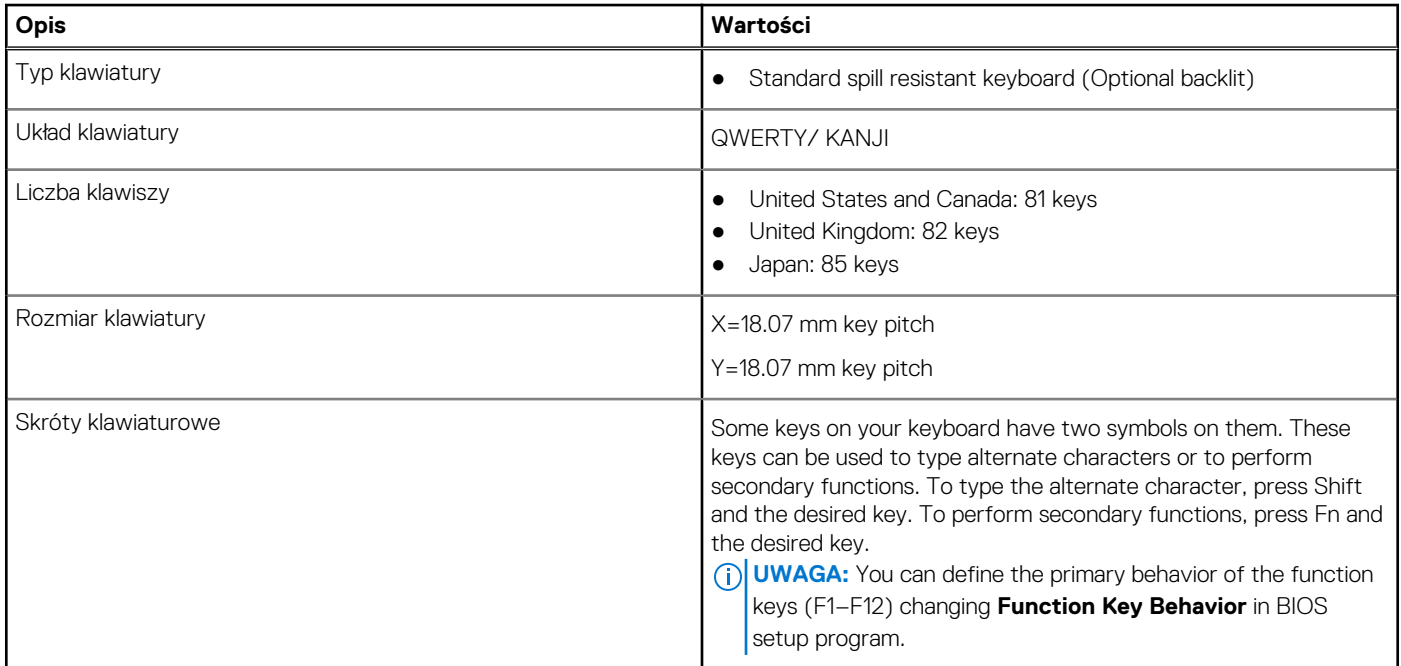

## **Zmiana języka klawiatury**

### **Kroki**

- 1. Kliknij przycisk **Start** .
- 2. Wybierz **Ustawienia** .
- 3. Kliknij pozycję **Czas i język** > **Region i język**.
- 4. Kliknij opcję **Dodaj język**.
- 5. Wybierz język, który chcesz dodać i wybierz kraj dla języka.
- 6. W sekcji **Języki** kliknij język, który chcesz ustawić jako domyślny.
- 7. Kliknij opcję **Ustaw jako domyślny**.

### **Skróty klawiaturowe w komputerze Vostro 5301**

**UWAGA:** Znaki klawiatury mogą być różne w zależności od konfiguracji języka klawiatury. Klawisze używane do uruchamiania skrótów pozostają jednak takie same we wszystkich konfiguracjąch językowych.

Na niektórych klawiszach klawiatury umieszczone są dwa symbole. Klawisze te mogą być używane do wpisywania alternatywnych znaków lub wykonywania dodatkowych funkcji. Symbol przedstawiony w dolnej części klawisza odnosi się do znaku wpisywanego przez naciśnięcie klawisza. Jeśli naciśniesz klawisz Shift i klawisz z symbolami, wpisany zostanie symbol przedstawiony w górnej części klawisza. Na przykład po naciśnięciu klawisza **2** zostanie wpisana cyfra **2**, a po naciśnięciu kombinacji **Shift** + **2** zostanie wpisany znak **@**.

W górnym rzędzie klawiatury znajdują się klawisze funkcyjne **F1**–**F12** służące do sterowania multimediami, o czym informują ikony w ich dolnej części. Naciśnij klawisz funkcyjny, aby uruchomić zadanie reprezentowane przez ikonę. Na przykład naciśnięcie klawisza **F1** powoduje wyciszenie dźwięku (patrz tabela poniżej).

Jeśli jednak klawisze funkcyjne **F1**–**F12** są potrzebne w aplikacjach, można wyłączyć funkcje multimedialne, naciskając klawisze **Fn** + **Esc**. Aby później wywołać funkcje sterowania multimediami, można nacisnąć klawisz **Fn** i odpowiedni klawisz funkcyjny. Na przykład kombinacja klawiszy **Fn** + **F1** umożliwia wyciszenie dźwięku.

**UWAGA:** Podstawowe funkcje klawiszy funkcyjnych (**F1**–**F12**) można zdefiniować, konfigurując ustawienia **Zachowanie klawiszy funkcyjnych** w programie konfiguracji systemu BIOS.

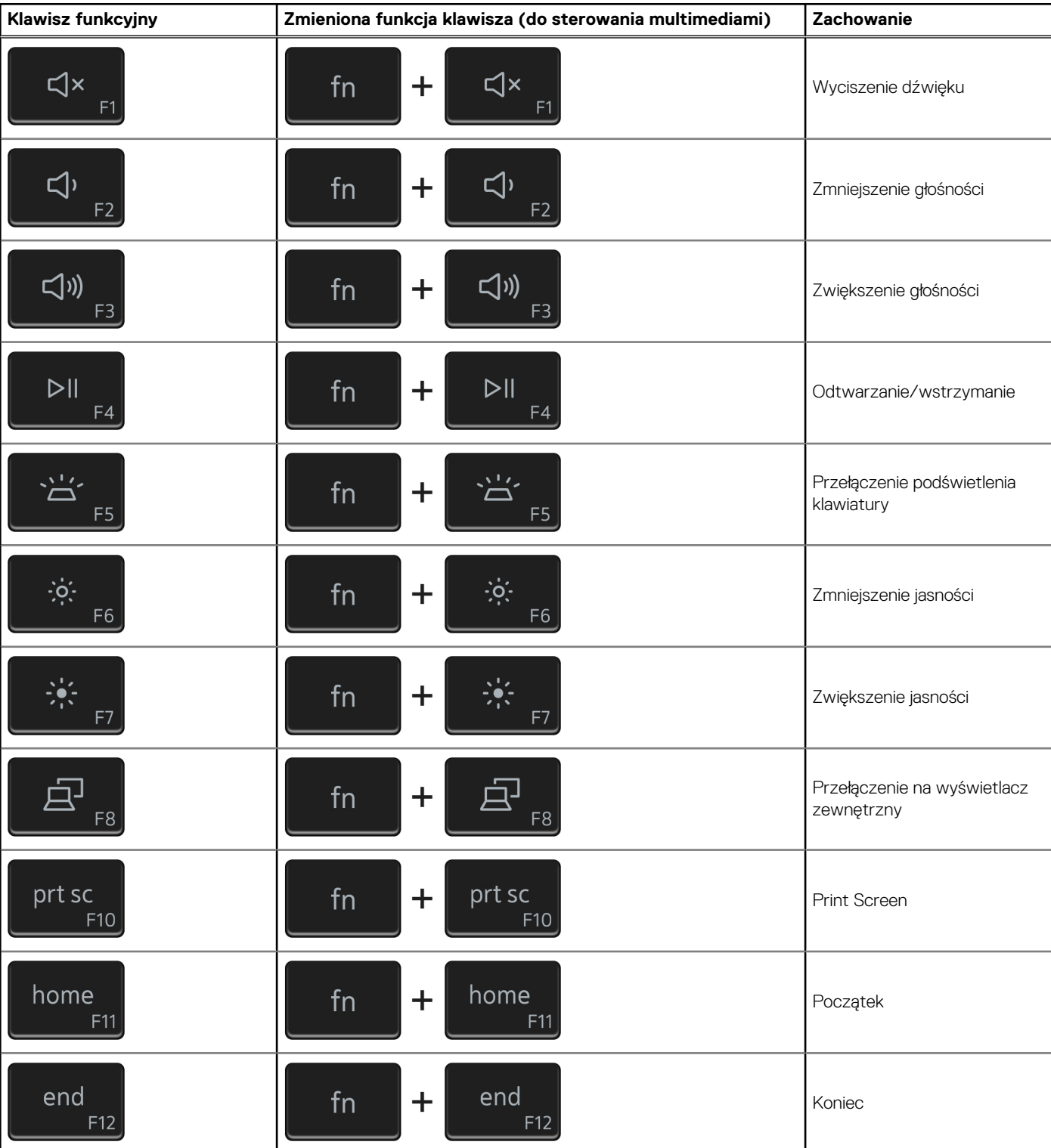

### **Tabela 47. Lista skrótów klawiaturowych**

Klawisza **fn** używa się też z wybranymi klawiszami na klawiaturze, aby wywołać inne dodatkowe funkcje.

### **Tabela 48. Lista skrótów klawiaturowych**

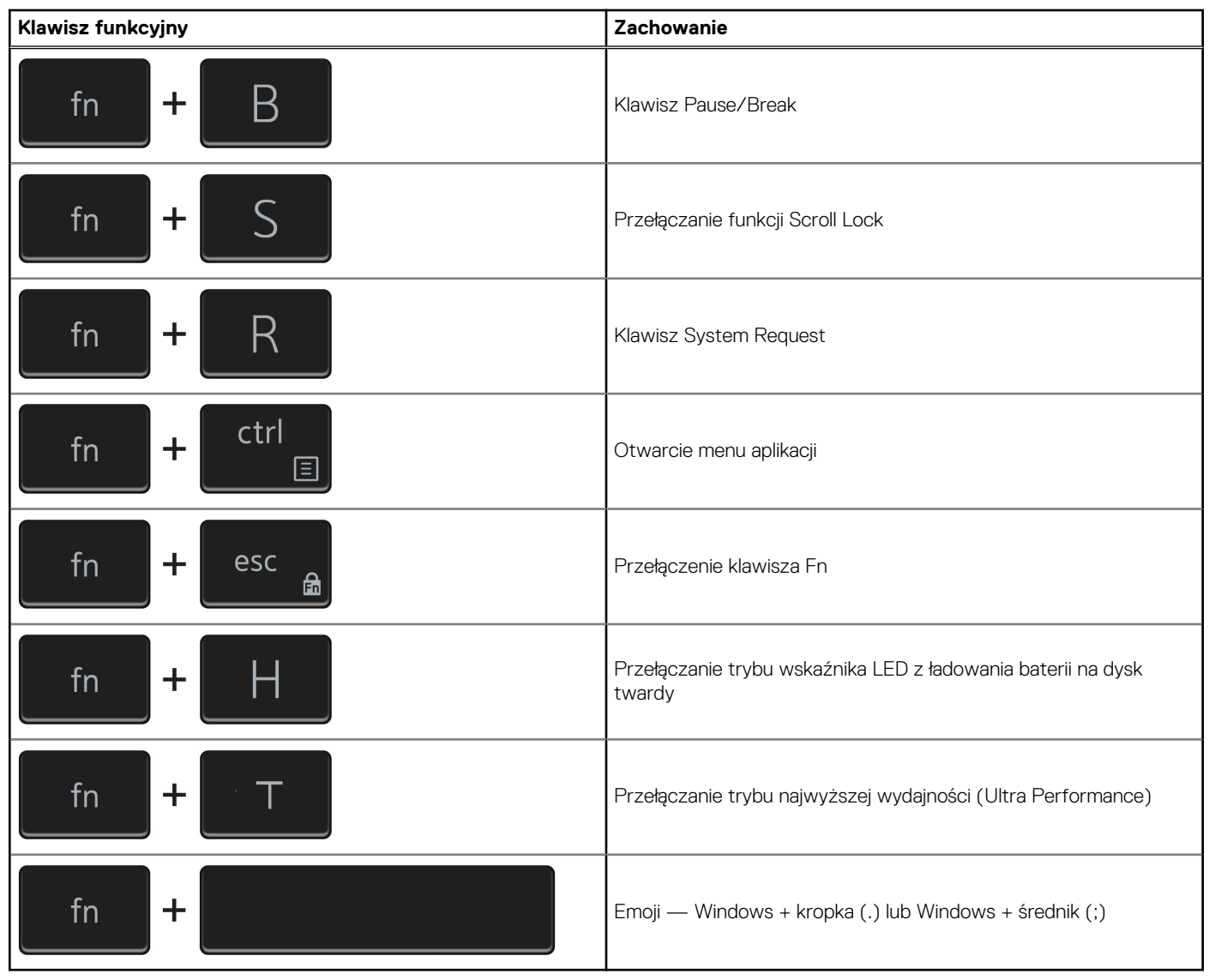

## **Touchpad**

W poniższej tabeli przedstawiono dane techniczne touchpada komputera Vostro 5301.

### **Tabela 49. Dane techniczne touchpada**

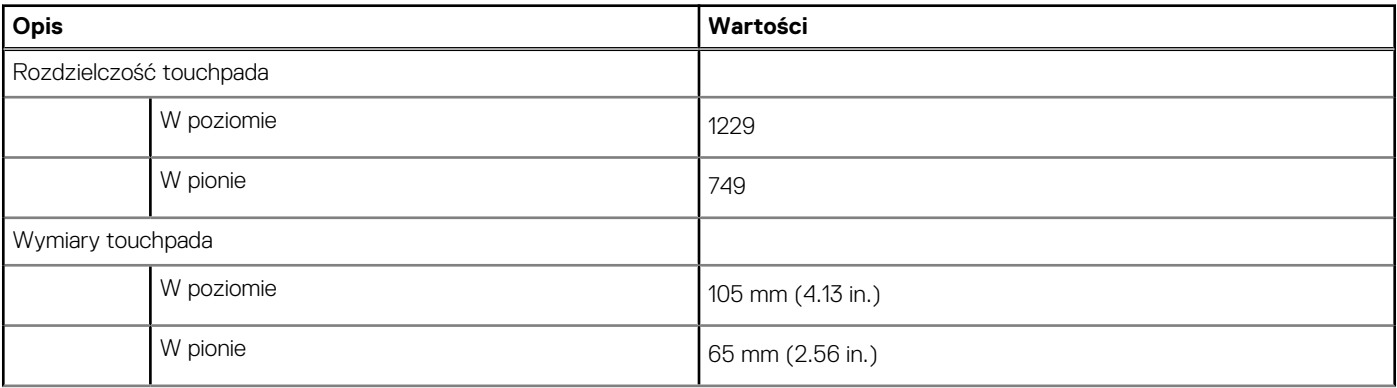

### **Tabela 49. Dane techniczne touchpada (cd.)**

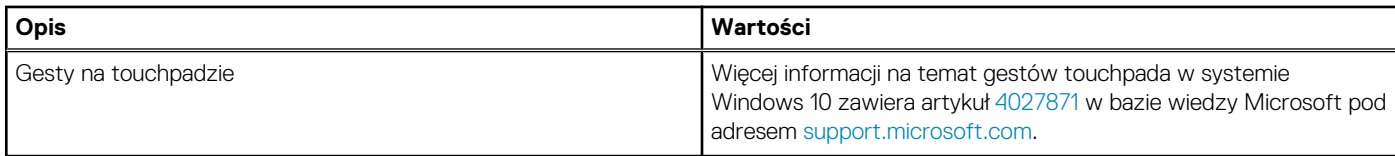

## **Identyfikacja touchpada**

### **Kroki**

- 1. Na pasku zadań kliknij pole wyszukiwania, a następnie wpisz Device Manager.
- 2. Kliknij kartę **Menedżer urządzeń**. Zostanie wyświetlone okno **Menedżera urządzeń**.
- 3. Rozszerz węzeł **Mysz i inne urządzenia wskazujące**.

## **Gesty tabliczki dotykowej**

Więcej informacji na temat gestów tabliczki dotykowej w systemie Windows 10 zawiera artykuł [4027871](https://support.microsoft.com/help/4027871/windows-10-touchpad-gestures) w bazie wiedzy Microsoft pod adresem [support.microsoft.com](https://support.microsoft.com/).

# **Zasilacz**

W poniższej tabeli przedstawiono szczegółowe dane techniczne zasilacza komputera Vostro 5301.

### **Tabela 50. Dane techniczne zasilacza**

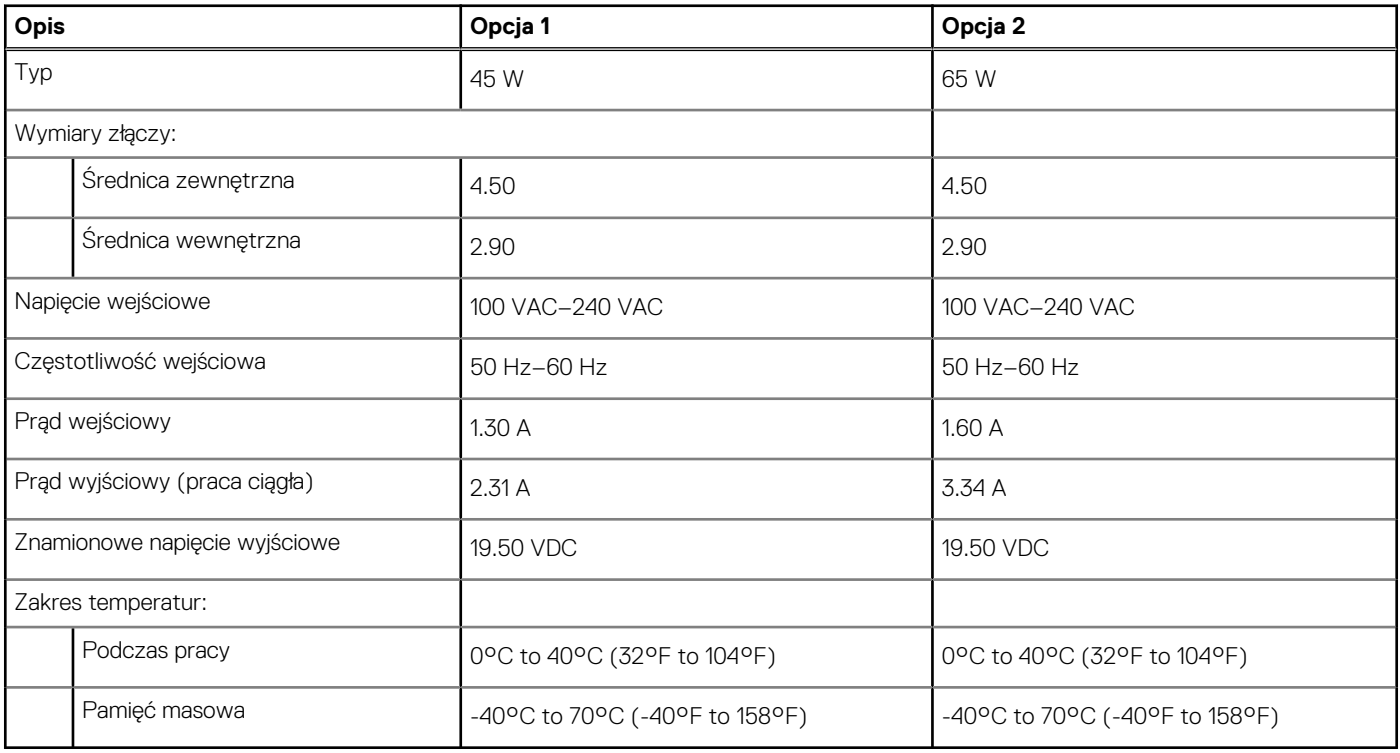

# **Chipset**

W poniższej tabeli przedstawiono informacje na temat chipsetu obsługiwanego przez komputer Vostro 5301.

### **Tabela 51. Chipset**

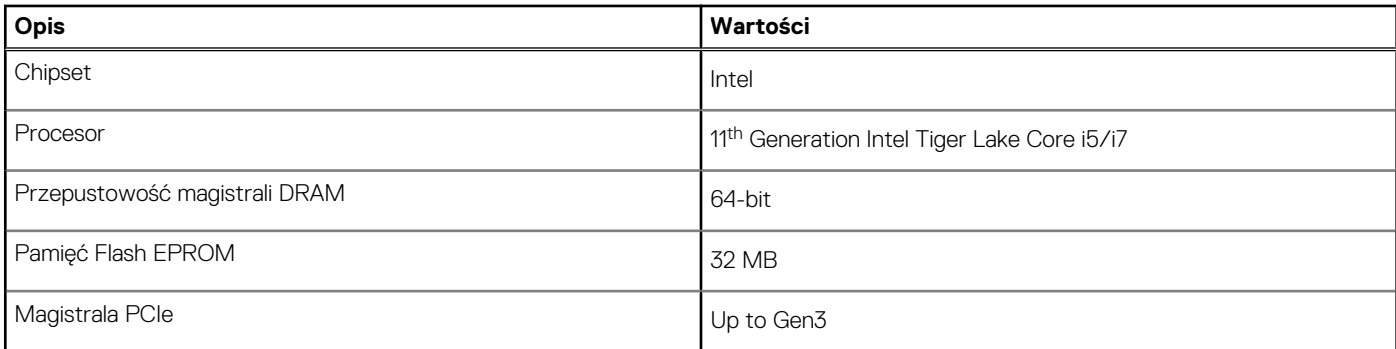

## **Identyfikowanie chipsetu**

### **Kroki**

- 1. Na pasku zadań kliknij pole wyszukiwania, a następnie wpisz **Device Manager**.
- 2. Kliknij kartę **Menedżer urządzeń**. Zostanie wyświetlone okno **Menedżera urządzeń**.
- 3. Rozwiń pozycję **Urządzenia systemowe**.

# **Pamięć**

W poniższej tabeli przedstawiono szczegółowe dane techniczne pamięci komputera Vostro 5301.

### **Tabela 52. Dane techniczne pamięci**

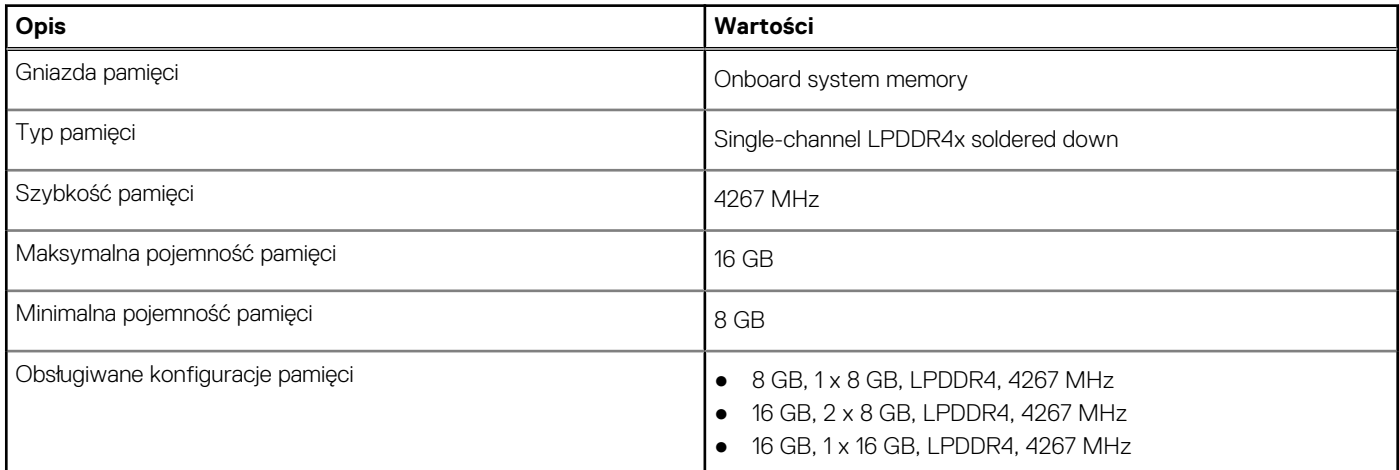

## **Sprawdzanie pamięci systemowej w systemie Windows**

### **Kroki**

- 1. Kliknij przycisk **Start** .
- 2. Wybierz **Ustawienia**  $\overset{2}{\mathbb{Q}}$ .
- 3. Kliknij pozycję **System** > **Informacje o systemie**.

## **Sprawdzanie pamięci systemowej w systemie BIOS.**

### **Kroki**

- 1. Włącz albo uruchom ponownie komputer.
- 2. Po wyświetleniu logo DELL naciśnij klawisz F2, aby otworzyć program konfiguracji systemu BIOS.
- 3. W lewym okienku wybierz kolejno polecenia **Settings (Ustawienia)** > **General (Ogólne)** > **System Information (Informacje o systemie)**.

W okienku z prawej strony zostaną wyświetlone informacje o pamięci.

## **Testowanie pamięci za pomocą programu diagnostycznego ePSA**

### **Kroki**

- 1. Włącz albo uruchom ponownie komputer.
- 2. Po wyświetleniu się na ekranie logo Dell naciśnij klawisz F12 w celu otworzenia menu startowego.
- 3. Użyj klawiszy kierunkowych w celu podświetlenia opcji menu**Diagnostyka** i naciśnij klawisz Enter.
- 4. Postępuj zgodnie z instrukcjami wyświetlanymi na ekranie, aby zakończyć test ePSA Pre-boot System Assessment (PSA).
	- **UWAGA:** Jeśli zostanie wyświetlone logo systemu operacyjnego, poczekaj na pojawienie się pulpitu. Wyłącz komputer i spróbuj ponownie.

# **Oprogramowanie**

Niniejszy rozdział zawiera szczegółowe informacje na temat obsługiwanych systemów operacyjnych oraz instrukcje dotyczące sposobu instalacji sterowników.

# **System operacyjny**

- Windows 10 Home (64-bit)
- Windows 10 Pro (64-bit)
- Ubuntu 18.04 LTS (64-bit)

## **Pobieranie sterownika karty dźwiękowej**

#### **Kroki**

- 1. Włącz komputer.
- 2. Przejdź do strony internetowej [www.dell.com/support](https://www.dell.com/support).
- 3. Wpisz kod Service Tag komputera i kliknij opcję **Prześlij**.
	- **UWAGA:** Jeśli nie masz kodu Service Tag, skorzystaj z funkcji automatycznego wykrywania znacznika albo ręcznie wyszukaj model swojego komputera.
- 4. Kliknij pozycję **Sterowniki i pliki do pobrania**.
- 5. Kliknij przycisk **Wykryj sterowniki**.
- 6. Przeczytaj i zaakceptuj warunki korzystania z narzędzia **SupportAssist**, po czym kliknij przycisk **Kontynuuj**.
- 7. W razie potrzeby komputer zacznie pobieranie i instalację narzędzia **SupportAssist**.

**UWAGA:** Zapoznaj się z wyświetlanymi na ekranie instrukcjami dotyczącymi konkretnej przeglądarki.

- 8. Kliknij opcję **Wyświetl sterowniki do mojego systemu**.
- 9. Kliknij przycisk **Pobierz i zainstaluj**, aby zainstalować wszystkie aktualizacje sterowników wykryte dla swojego komputera.
- 10. Wybierz miejsce, w którym mają zostać zapisane pliki.
- 11. Jeśli pojawi się monit funkcji **Kontrola konta użytkownika**, wyraź zgodę na wprowadzanie zmian w systemie.
- 12. Aplikacja zainstaluje wszystkie wykryte sterowniki i aktualizacje.

- 13. Aby ręcznie pobrać i zainstalować sterownik, kliknij opcję **Kategoria**.
- 14. Kliknij pozycję **Audio** na liście rozwijanej.
- 15. Kliknij **Pobierz**, aby pobrać sterownik karty dźwiękowej dla Twojego komputera.
- 16. Po zakończeniu pobierania przejdź do folderu, w którym został zapisany plik sterownika karty dźwiękowej.
- 17. Kliknij dwukrotnie ikonę pliku sterownika karty dźwiękowej i postępuj zgodnie z instrukcjami wyświetlanymi na ekranie w celu zainstalowania sterownika.

## **Pobieranie sterownika karty graficznej**

#### **Kroki**

1. Włącz komputer.

**<sup>(</sup>i)** UWAGA: Nie wszystkie pliki mogą być instalowane automatycznie. Przejrzyj podsumowanie instalacji, aby sprawdzić, czy jest wymagana instalacja ręczna.

- 2. Przejdź do strony internetowej [www.dell.com/support](https://www.dell.com/support).
- 3. Wpisz kod Service Tag komputera i kliknij opcję **Prześlij**.
	- **UWAGA:** Jeśli nie masz kodu Service Tag, skorzystaj z funkcji automatycznego wykrywania znacznika albo ręcznie wyszukaj model swojego komputera.
- 4. Kliknij pozycję **Sterowniki i pliki do pobrania**.
- 5. Kliknij przycisk **Wykryj sterowniki**.
- 6. Przeczytaj i zaakceptuj warunki korzystania z narzędzia **SupportAssist**, po czym kliknij przycisk **Kontynuuj**.
- 7. W razie potrzeby komputer zacznie pobieranie i instalację narzędzia **SupportAssist**.

**UWAGA:** Zapoznaj się z wyświetlanymi na ekranie instrukcjami dotyczącymi konkretnej przeglądarki.

- 8. Kliknij opcję **Wyświetl sterowniki do mojego systemu**.
- 9. Kliknij przycisk **Pobierz i zainstaluj**, aby zainstalować wszystkie aktualizacje sterowników wykryte dla swojego komputera.
- 10. Wybierz miejsce, w którym mają zostać zapisane pliki.
- 11. Jeśli pojawi się monit funkcji **Kontrola konta użytkownika**, wyraź zgodę na wprowadzanie zmian w systemie.
- 12. Aplikacja zainstaluje wszystkie wykryte sterowniki i aktualizacje.
	- **UWAGA:** Nie wszystkie pliki mogą być instalowane automatycznie. Przejrzyj podsumowanie instalacji, aby sprawdzić, czy jest wymagana instalacja ręczna.
- 13. Aby ręcznie pobrać i zainstalować sterownik, kliknij opcję **Kategoria**.
- 14. Kliknij pozycję **Wideo** na liście rozwijanej.
- 15. Kliknij pozycję **Pobierz**, aby pobrać sterownik karty graficznej.
- 16. Po zakończeniu pobierania przejdź do folderu, w którym plik sterownika karty graficznej został zapisany.
- 17. Kliknij dwukrotnie ikonę pliku sterownika karty graficznej i postępuj zgodnie z instrukcjami wyświetlanymi na ekranie, aby zainstalować sterownik.

## **Pobieranie sterownika USB**

### **Kroki**

- 1. Włącz komputer.
- 2. Przejdź do strony internetowej [www.dell.com/support](https://www.dell.com/support).
- 3. Wpisz kod Service Tag komputera i kliknij opcję **Prześlij**.

**UWAGA:** Jeśli nie masz kodu Service Tag, skorzystaj z funkcji automatycznego wykrywania znacznika albo recznie wyszukaj model swojego komputera.

- 4. Kliknij pozycję **Sterowniki i pliki do pobrania**.
- 5. Kliknij przycisk **Wykryj sterowniki**.
- 6. Przeczytaj i zaakceptuj warunki korzystania z narzędzia **SupportAssist**, po czym kliknij przycisk **Kontynuuj**.
- 7. W razie potrzeby komputer zacznie pobieranie i instalację narzędzia **SupportAssist**.

**UWAGA:** Zapoznaj się z wyświetlanymi na ekranie instrukcjami dotyczącymi konkretnej przeglądarki.

- 8. Kliknij opcję **Wyświetl sterowniki do mojego systemu**.
- 9. Kliknij przycisk **Pobierz i zainstaluj**, aby zainstalować wszystkie aktualizacje sterowników wykryte dla swojego komputera.
- 10. Wybierz miejsce, w którym mają zostać zapisane pliki.
- 11. Jeśli pojawi się monit funkcji **Kontrola konta użytkownika**, wyraź zgodę na wprowadzanie zmian na komputerze.
- 12. Aplikacja zainstaluje wszystkie wykryte sterowniki i aktualizacje.
	- **(i)** UWAGA: Nie wszystkie pliki mogą być instalowane automatycznie. Przejrzyj podsumowanie instalacji, aby sprawdzić, czy jest wymagana instalacja ręczna.
- 13. Aby ręcznie pobrać i zainstalować sterownik, kliknij opcję **Kategoria**.
- 14. Kliknij pozycję **Chipset** na liście rozwijanej.
- 15. Kliknij **Pobierz**, aby pobrać sterownik USB dla swojego komputera.
- 16. Po zakończeniu pobierania przejdź do folderu, w którym został zapisany plik sterownika USB.
- 17. Kliknij dwukrotnie ikone pliku sterownika USB i postepuj zgodnie z instrukcjami wyświetlanymi na ekranie, aby zajnstalować sterownik.

# **Pobieranie sterownika karty Wi-Fi**

### **Kroki**

- 1. Włącz komputer.
- 2. Przejdź do strony internetowej [www.dell.com/support](https://www.dell.com/support).
- 3. Wpisz kod Service Tag komputera i kliknij opcję **Prześlij**.

**UWAGA:** Jeśli nie masz kodu Service Tag, skorzystaj z funkcji automatycznego wykrywania znacznika albo ręcznie wyszukaj model swojego komputera.

- 4. Kliknij pozycję **Sterowniki i pliki do pobrania**.
- 5. Kliknij przycisk **Wykryj sterowniki**.
- 6. Przeczytaj i zaakceptuj warunki korzystania z narzędzia **SupportAssist**, po czym kliknij przycisk **Kontynuuj**.
- 7. W razie potrzeby komputer zacznie pobieranie i instalację narzędzia **SupportAssist**.

**UWAGA:** Zapoznaj się z wyświetlanymi na ekranie instrukcjami dotyczącymi konkretnej przeglądarki.

### 8. Kliknij opcję **Wyświetl sterowniki do mojego systemu**.

- 9. Kliknij przycisk **Pobierz i zainstaluj**, aby zainstalować wszystkie aktualizacje sterowników wykryte dla swojego komputera.
- 10. Wybierz miejsce, w którym mają zostać zapisane pliki.
- 11. Jeśli pojawi się monit funkcji **Kontrola konta użytkownika**, wyraź zgodę na wprowadzanie zmian w systemie.
- 12. Aplikacja zainstaluje wszystkie wykryte sterowniki i aktualizacje.
	- **(i)** UWAGA: Nie wszystkie pliki mogą być instalowane automatycznie. Przejrzyj podsumowanie instalacji, aby sprawdzić, czy jest wymagana instalacja ręczna.
- 13. Aby ręcznie pobrać i zainstalować sterownik, kliknij opcję **Kategoria**.
- 14. Kliknij pozycję **Sieć** na liście rozwijanej.
- 15. Kliknij pozycję **Pobierz**, aby pobrać sterownik karty Wi-Fi na komputer.
- 16. Po zakończeniu pobierania przejdź do folderu, w którym został zapisany plik sterownika karty WiFi.
- 17. Kliknij dwukrotnie ikonę pliku sterownika karty Wi-Fi i postępuj zgodnie z instrukcjami wyświetlanymi na ekranie w celu zainstalowania sterownika.

# **Pobieranie sterownika czytnika kart pamięci**

### **Kroki**

- 1. Włącz komputer.
- 2. Przejdź do strony internetowej [www.dell.com/support](https://www.dell.com/support).
- 3. Wpisz kod Service Tag komputera i kliknij opcję **Prześlij**.

**UWAGA:** Jeśli nie masz kodu Service Tag, skorzystaj z funkcji automatycznego wykrywania znacznika albo ręcznie wyszukaj model swojego komputera.

- 4. Kliknij pozycję **Sterowniki i pliki do pobrania**.
- 5. Kliknij przycisk **Wykryj sterowniki**.
- 6. Przeczytaj i zaakceptuj warunki korzystania z narzędzia **SupportAssist**, po czym kliknij przycisk **Kontynuuj**.
- 7. W razie potrzeby komputer zacznie pobieranie i instalację narzędzia **SupportAssist**.

**UWAGA:** Zapoznaj się z wyświetlanymi na ekranie instrukcjami dotyczącymi konkretnej przeglądarki.

8. Kliknij opcję **Wyświetl sterowniki do mojego systemu**.

- 9. Kliknij przycisk **Pobierz i zainstaluj**, aby zainstalować wszystkie aktualizacje sterowników wykryte dla swojego komputera.
- 10. Wybierz miejsce, w którym mają zostać zapisane pliki.
- 11. Jeśli pojawi się monit funkcji **Kontrola konta użytkownika**, wyraź zgodę na wprowadzanie zmian w systemie.
- 12. Aplikacja zainstaluje wszystkie wykryte sterowniki i aktualizacje.
	- **UWAGA:** Nie wszystkie pliki mogą być instalowane automatycznie. Przejrzyj podsumowanie instalacji, aby sprawdzić, czy jest wymagana instalacja ręczna.
- 13. Aby ręcznie pobrać i zainstalować sterownik, kliknij opcję **Kategoria**.
- 14. Kliknij pozycję **Chipset** na liście rozwijanej.
- 15. Kliknij pozycję **Pobierz**, aby pobrać sterownik czytnika kart pamięci dla Twojego komputera.
- 16. Po zakończeniu pobierania przejdź do folderu, w którym plik sterownika czytnika kart pamięci został zapisany.
- 17. Kliknij dwukrotnie ikonę pliku sterownika czytnika kart pamięci i postępuj zgodnie z instrukcjami wyświetlanymi na ekranie, aby zainstalować sterownik.

## **Pobieranie sterownika chipsetu**

#### **Kroki**

- 1. Włącz komputer.
- 2. Przejdź do strony internetowej [www.dell.com/support](https://www.dell.com/support).
- 3. Wpisz kod Service Tag komputera i kliknij opcję **Prześlij**.

**(i) UWAGA:** Jeśli nie masz kodu Service Tag, skorzystaj z funkcji automatycznego wykrywania znacznika albo ręcznie wyszukaj model swojego komputera.

- 4. Kliknij pozycję **Sterowniki i pliki do pobrania**.
- 5. Kliknij przycisk **Wykryj sterowniki**.
- 6. Przeczytaj i zaakceptuj warunki korzystania z narzędzia **SupportAssist**, po czym kliknij przycisk **Kontynuuj**.
- 7. W razie potrzeby komputer zacznie pobieranie i instalację narzędzia **SupportAssist**.

**UWAGA:** Zapoznaj się z wyświetlanymi na ekranie instrukcjami dotyczącymi konkretnej przeglądarki.

- 8. Kliknij opcję **Wyświetl sterowniki do mojego systemu**.
- 9. Kliknij przycisk **Pobierz i zainstaluj**, aby zainstalować wszystkie aktualizacje sterowników wykryte dla swojego komputera.
- 10. Wybierz miejsce, w którym mają zostać zapisane pliki.
- 11. Jeśli pojawi się monit funkcji **Kontrola konta użytkownika**, wyraź zgodę na wprowadzanie zmian na komputerze.
- 12. Aplikacja zainstaluje wszystkie wykryte sterowniki i aktualizacje.

**UWAGA:** Nie wszystkie pliki mogą być instalowane automatycznie. Przejrzyj podsumowanie instalacji, aby sprawdzić, czy jest wymagana instalacja ręczna.

- 13. Aby ręcznie pobrać i zainstalować sterownik, kliknij opcję **Kategoria**.
- 14. Kliknij pozycję **Chipset** na liście rozwijanej.
- 15. Kliknij pozycję **Pobierz**, aby pobrać sterownik mikroukładu dla tego komputera.
- 16. Po zakończeniu pobierania przejdź do folderu, w którym został zapisany plik sterownika chipsetu
- 17. Kliknij dwukrotnie ikonę pliku sterownika mikroukładu i postępuj zgodnie z instrukcjami wyświetlanymi na ekranie, aby zainstalować sterownik.

## **Pobieranie sterownika sieciowego**

### **Kroki**

- 1. Włącz komputer.
- 2. Przejdź do strony internetowej [www.dell.com/support](https://www.dell.com/support).
- 3. Wpisz kod Service Tag komputera i kliknij opcję **Prześlij**.

**(i)** UWAGA: Jeśli nie masz kodu Service Tag, skorzystaj z funkcji automatycznego wykrywania znacznika albo ręcznie wyszukaj model swojego komputera.

- 4. Kliknij pozycję **Sterowniki i pliki do pobrania**.
- 5. Kliknij przycisk **Wykryj sterowniki**.
- 6. Przeczytaj i zaakceptuj warunki korzystania z narzędzia **SupportAssist**, po czym kliknij przycisk **Kontynuuj**.
- 7. W razie potrzeby komputer zacznie pobieranie i instalację narzędzia **SupportAssist**.

**UWAGA:** Zapoznaj się z wyświetlanymi na ekranie instrukcjami dotyczącymi konkretnej przeglądarki.

- 8. Kliknij opcję **Wyświetl sterowniki do mojego systemu**.
- 9. Kliknij przycisk **Pobierz i zainstaluj**, aby zainstalować wszystkie aktualizacje sterowników wykryte dla swojego komputera.
- 10. Wybierz miejsce, w którym mają zostać zapisane pliki.
- 11. Jeśli pojawi się monit funkcji **Kontrola konta użytkownika**, wyraź zgodę na wprowadzanie zmian w systemie.
- 12. Aplikacja zainstaluje wszystkie wykryte sterowniki i aktualizacje.

**(1)** UWAGA: Nie wszystkie pliki mogą być instalowane automatycznie. Przejrzyj podsumowanie instalacji, aby sprawdzić, czy jest wymagana instalacja ręczna.

- 13. Aby ręcznie pobrać i zainstalować sterownik, kliknij opcję **Kategoria**.
- 14. Kliknij pozycję **Sieć** na liście rozwijanej.
- 15. Kliknij pozycję **Pobierz**, aby pobrać sterownik sieciowy dla Twojego komputera.
- 16. Po zakończeniu pobierania przejdź do folderu, w którym został zapisany plik sterownika karty sieciowej.
- 17. Kliknij dwukrotnie ikonę pliku sterownika karty sieciowej i postępuj zgodnie z instrukcjami wyświetlanymi na ekranie w celu zainstalowania sterownika.

# **Uzyskiwanie pomocy i kontakt z firmą Dell**

**7**

# Narzędzia pomocy technicznej do samodzielnego wykorzystania

Aby uzyskać informacje i pomoc dotyczącą korzystania z produktów i usług firmy Dell, można skorzystać z następujących zasobów internetowych:

### **Tabela 53. Narzędzia pomocy technicznej do samodzielnego wykorzystania**

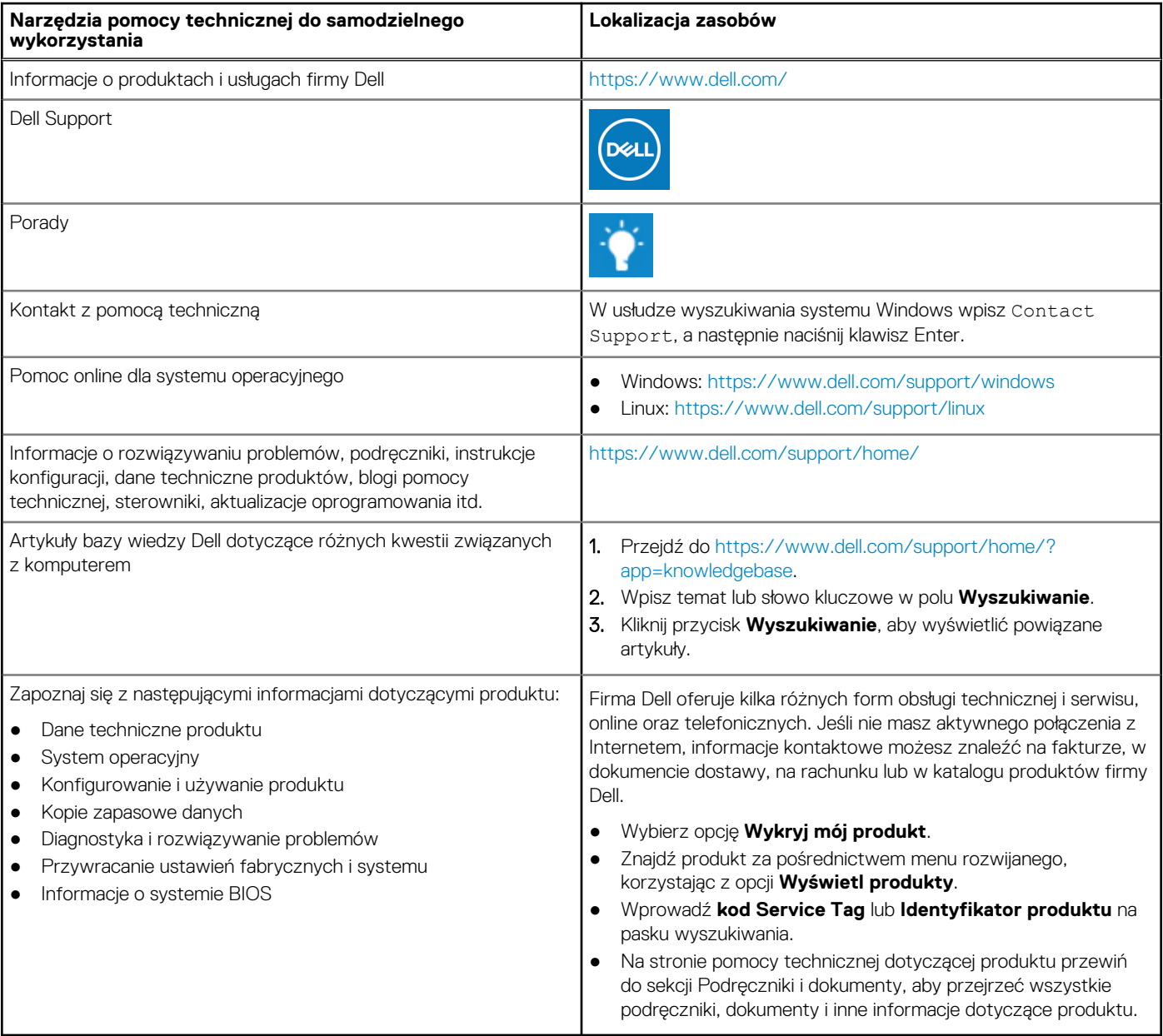

# Kontakt z firmą Dell

Firma Dell oferuje kilka różnych form obsługi technicznej i serwisu, online oraz telefonicznych. Jeśli nie masz aktywnego połączenia z Internetem, informacje kontaktowe możesz znaleźć na fakturze, w dokumencie dostawy, na rachunku lub w katalogu produktów firmy Dell. Ich dostępność różni się w zależności od produktu i kraju, a niektóre z nich mogą być niedostępne w Twoim rejonie. Aby skontaktować się z działem sprzedaży, pomocy technicznej lub obsługi klienta firmy Dell:

- 1. Przejdź do <https://www.dell.com/support/>.
- 2. Wybierz kraj lub region z listy rozwijanej w prawym dolnym rogu strony.
- 3. W celu uzyskania **pomocy niestandardowej**:
	- a. Wprowadź kod Service Tag systemu w polu **Wprowadź kod Service Tag**.
	- b. Kliknij przycisk **Prześlij**.
		- Zostanie wyświetlona strona zawierająca listę kategorii pomocy technicznej.
- 4. W celu uzyskania **pomocy ogólnej**:
	- a. Wybierz kategorię produktu.
	- b. Wybierz segment produktów.
	- c. Wybierz produkt.
		- Zostanie wyświetlona strona zawierająca listę kategorii pomocy technicznej.
- 5. Dane kontaktowe globalnego zespołu pomocy technicznej firmy Dell znajdują się tutaj: [https://www.dell.com/contactdell.](https://www.dell.com/contactdell)
	- **UWAGA:** Zostanie wyświetlona strona kontaktu z działem pomocy technicznej, która umożliwia kontakt z zespołem pomocy technicznej firmy Dell za pomocą telefonu, czatu lub poczty e-mail.

**UWAGA:** Ich dostępność różni się w zależności od produktu i kraju, a niektóre z nich mogą być niedostępne w Twoim rejonie.